# NETGEAR ProSafe Dual Band Wireless Access Point WAG102 Reference Manual (802.11a/g)

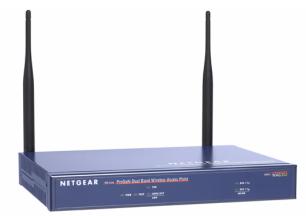

# NETGEAR<sup>®</sup>

NETGEAR, Inc. 4500 Great America Parkway Santa Clara, CA 95054 USA

202-10120-02 September 2006

#### **Technical Support**

Please register to obtain technical support. Please retain your proof of purchase and warranty information.

To register your product, get product support or obtain product information and product documentation, go to <u>http://www.NETGEAR.com</u>. If you do not have access to the World Wide Web, you may register your product by filling out the registration card and mailing it to NETGEAR customer service.

You will find technical support information at: <u>http://www.NETGEAR.com/</u> through the customer service area. If you want to contact technical support by telephone, see the support information card for the correct telephone number for your country.

© 2006 by NETGEAR, Inc. All rights reserved.

#### Trademarks

NETGEAR and the NETGEAR logo are registered trademarks, and ProSafe is a trademark, of NETGEAR, INC. Windows is a registered trademark of Microsoft Corporation. Other brand and product names are trademarks or registered trademarks of their respective holders. Information is subject to change without notice. All rights reserved.

#### **Statement of Conditions**

In the interest of improving internal design, operational function, and/or reliability, NETGEAR reserves the right to make changes to the products described in this document without notice. NETGEAR does not assume any liability that may occur due to the use or application of the product(s) or circuit layout(s) described herein.

Modifications made to the product, unless expressly approved by Netgear, could void the user's authority to operate the equipment. NETGEAR does not assume any liability that may occur due to such condition.

#### Federal Communications Commission (FCC) Compliance Notice: Radio Frequency Notice

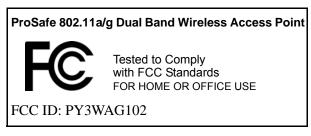

This device complies with part 15 of the FCC Rules. Operation is subject to the following two conditions:

- This device may not cause harmful interference.
- This device must accept any interference received, including interference that may cause undesired operation.

#### Placement and Range Guidelines

Indoors, computers can connect over 802.11 wireless networks at a maximum range of 500 feet (152.4 m) for 802.11b devices. However, the operating distance or range of your wireless connection can vary significantly, based on the physical placement of the wireless access point.

For best results, identify a location for your wireless access point according to these guidelines:

- Away from potential sources of interference, such as PCs, large metal surfaces, microwaves, and 2.4 GHz cordless
  phones.
- In an elevated location such as a high shelf that is near the center of the wireless coverage area for all mobile devices.

Failure to follow these guidelines can result in significant performance degradation or inability to wirelessly connect to the wireless access point.

To meet FCC and other national safety guidelines for RF exposure, the antennas for this device must be installed to ensure a minimum separation distance of 20cm (7.9 in.) from persons. Further, the antennas shall not be collocated with other transmitting structures.

#### FCC Statement

#### **DECLARATION OF CONFORMITY**

We Netgear, 4500 Great America Parkway Santa Clara, CA 95054, USA Tel: +1 408 907 8000 declare under our sole responsibility that the product(s) WAG102 (Model Designation) 802.11a/g ProSafe<sup>TM</sup> Dual Band Wireless Access Point (Product Name) complies with Part 15 of FCC Rules.

Operation is subject to the following two conditions: (1) this device may not cause harmful interference, and (2) this device must accept any interference received, including interference that may cause undesired operation

To assure continued compliance, any changes or modifications not expressly approved by the party responsible for compliance could void the user's authority to operate this equipment. (Example - use only shielded interface cables when connecting to computer or peripheral devices)

#### FCC Requirements for Operation in the United States

#### **Radio Frequency Interference Warnings & Instructions**

This equipment has been tested and found to comply with the limits for a Class B digital device, pursuant to Part 15 of the FCC Rules. These limits are designed to provide reasonable protection against harmful interference in a residential installation. This equipment generates, uses, and can radiate radio frequency energy and, if not installed and used in accordance with the instructions, may cause harmful interference to radio communications. However, there is no guarantee that interference will not occur in a particular installation. If this equipment does cause harmful interference to radio or television reception, which can be determined by turning the equipment off and on, the user is encouraged to try and correct the interference by one or more of the following measures:

- Reorient or locate the receiving antenna.
- Increase the separation between the equipment and receiver.
- Connect the equipment into an outlet on a circuit different from that to which the receiver is connected.
- Consult the dealer or an experienced radio/TV technician for help.

#### RF Exposure Warning for North America, and Australia

**Warning!** To meet FCC and other national safety guidelines for RF exposure, the antennas for this device (see below) must be installed to ensure a minimum separation distance of 20cm (7.9 in.) from persons. Further, the antennas shall not be collocated with other antenna or radio transmitter.

#### Antenna Statement for North America and Australia

In addition to its own 2 antennas, the WAG102 device has been approved for use with the following detachable antennas and antenna cables:

| Approved<br>Antennas | Antenna Gain and<br>type              | Approved Antenna<br>Cable        | Antenna Cable<br>Length | Maximum<br>Transmitted Power |
|----------------------|---------------------------------------|----------------------------------|-------------------------|------------------------------|
| NETGEAR<br>ANT24D18  | 18 dBi, directional outdoor/indoor    | NETGEAR ACC-10314-<br>01 thru 05 | 1.5 m to 30 m           | 19 dBm + 18 dBi ant.         |
| NETGEAR<br>ANT2409   | 9 dBi, omnidirectional outdoor/indoor | NETGEAR ACC-10314-<br>01 thru 05 | 1.5 m to 30 m           | 19 dBm + 9 dBi ant.          |
| NETGEAR<br>ANT24O5   | 5 dBi, ceiling/wall indoor            | NETGEAR ACC-10314-<br>01 thru 05 | 1.5 m to 30 m           | 19 dBm + 5 dBi ant.          |

\*WG302 maximum radiated power in North America and Australia: 20 dBm - cable loss + antenna gain

Please go to *www.netgear.com/go/wag102\_fcc* for an updated list of wireless accessories approved to be used with the WAG102 in North America and Australia.

#### **Industry Canada Compliance Statement**

This Class B Digital apparatus meets all the requirements of the Canadian Interference Causing Equipment Regulations ICES 003.

Cet appareil numerique de classe B respecte les exigences du reglement du Canada sur le materiel brouilleur NMB-003.

The device is certified to the requirements of RSS-210 for 2.4 GHz spread spectrum devices. The use of this device in a system operating either partially or completely outdoors may require the user to obtain a license for the system according to the Canadian regulations. For further information, contact your local Industry Canada office.

# Europe – EU Declaration of Conformity

Marking by the above symbol indicates compliance with the Essential Requirements of the R&TTE Directive of the European Union (1999/5/EC). This equipment meets the following conformance standards:

# EN300 328, EN301 489-17, EN60950Europe – Declaration of Conformity in Languages of the European Community

| NETGEAR Inc. tímto prohlašuje, _e tento Radiolan je ve shodě se základními<br>po_adavky a dalšími příslušnými ustanoveními směrnice 1999/5/ES.                                                          |
|----------------------------------------------------------------------------------------------------|
| Undertegnede <i>NETGEAR Inc.</i> erklærer herved, at følgende udstyr Radiolan overholder de væsentlige krav og øvrige relevante krav i direktiv 1999/5/EF.                                              |
| Hiermit erklärt <i>NETGEAR Inc.</i> , dass sich das Gerät Radiolan in Übereinstimmung mit den grundlegenden Anforderungen und den übrigen einschlägigen Bestimmungen der Richtlinie 1999/5/EG befindet. |
| Käesolevaga kinnitab <i>NETGEAR Inc.</i> seadme Radiolan vastavust direktiivi 1999/5/EÜ põhinõuetele ja nimetatud direktiivist tulenevatele teistele asjakohastele sätetele.                            |
| Hereby, <i>NETGEAR Inc.</i> , declares that this Radiolan is in compliance with the essential requirements and other relevant provisions of Directive 1999/5/EC.                                        |
| Por medio de la presente <i>NETGEAR Inc.</i> declara que el Radiolan cumple con los requisitos esenciales y cualesquiera otras disposiciones aplicables o exigibles de la Directiva 1999/5/CE.          |
| ΜΕ ΤΗΝ ΠΑΡΟΥΣΑ <i>ΝΕΤGEAR Inc.</i> ΔΗΛΩΝΕΙ ΟΤΙ Radiolan ΣΥΜΜΟΡΦΩΝΕΤΑΙ<br>ΠΡΟΣ ΤΙΣ ΟΥΣΙΩΔΕΙΣ ΑΠΑΙΤΗΣΕΙΣ ΚΑΙ ΤΙΣ ΛΟΙΠΕΣ ΣΧΕΤΙΚΕΣ ΔΙΑΤΑΞΕΙΣ ΤΗΣ<br>ΟΔΗΓΙΑΣ 1999/5/ΕΚ.                                      |
| Par la présente <i>NETGEAR Inc.</i> déclare que l'appareil Radiolan est conforme aux exigences essentielles et aux autres dispositions pertinentes de la directive 1999/5/CE.                           |
| Con la presente <i>NETGEAR Inc.</i> dichiara che questo Radiolan è conforme ai requisiti essenziali ed alle altre disposizioni pertinenti stabilite dalla direttiva 1999/5/CE.                          |
| Ar šo <i>NETGEAR Inc.</i> deklarē, ka Radiolan atbilst Direktīvas 1999/5/EK būtiskajām prasībām un citiem ar to saistītajiem noteikumiem.                                                               |
| Šiuo <i>NETGEAR Inc.</i> deklaruoja, kad šis Radiolan atitinka esminius reikalavimus ir kitas 1999/5/EB Direktyvos nuostatas.                                                                           |
| Hierbij verklaart <i>NETGEAR Inc.</i> dat het toestel Radiolan in overeenstemming is met de essentiële eisen en de andere relevante bepalingen van richtlijn 1999/5/EG.                                 |
| Hawnhekk, NETGEAR Inc., jiddikjara li dan Radiolan jikkonforma mal-htigijiet essenzjali                                                                                                    |
|                                                                                                    |

| Magyar<br>[Hungarian]     | Alulírott, <i>NETGEAR Inc.</i> nyilatkozom, hogy a Radiolan megfelel a vonatkozó alapvető követelményeknek és az 1999/5/EC irányelv egyéb előírásainak.                            |
|---------------------------|----------------------------------------------------------------------------------------------------|
| Polski [Polish]           | Niniejszym NETGEAR Inc. oświadcza, że Radiolan jest zgodny z zasadniczymi wymogami oraz pozostałymi stosownymi postanowieniami Dyrektywy 1999/5/EC.                                |
| Português<br>[Portuguese] | NETGEAR Inc. declara que este Radiolan está conforme com os requisitos essenciais e outras disposições da Directiva 1999/5/CE.                                                     |
| Slovensko<br>[Slovenian]  | NETGEAR Inc. izjavlja, da je ta Radiolan v skladu z bistvenimi zahtevami in ostalimi relevantnimi določili direktive 1999/5/ES.                                                    |
| Slovensky<br>[Slovak]     | NETGEAR Inc. týmto vyhlasuje, _e Radiolan spĺňa základné po_iadavky a všetky príslušné ustanovenia Smernice 1999/5/ES.                                                             |
| Suomi [Finnish]           | NETGEAR Inc. vakuuttaa täten että Radiolan tyyppinen laite on direktiivin 1999/5/EY oleellisten vaatimusten ja sitä koskevien direktiivin muiden ehtojen mukainen.                 |
| Svenska<br>[Swedish]      | Härmed intygar <i>NETGEAR Inc.</i> att denna Radiolan står I överensstämmelse med de väsentliga egenskapskrav och övriga relevanta bestämmelser som framgår av direktiv 1999/5/EG. |
| Íslenska<br>[Icelandic]   | Hér með lýsir <i>NETGEAR Inc.</i> yfir því að Radiolan er í samræmi við grunnkröfur og aðrar kröfur, sem gerðar eru í tilskipun 1999/5/EC.                                         |
| Norsk<br>[Norwegian]      | NETGEAR Inc. erklærer herved at utstyret Radiolan er i samsvar med de grunnleggende krav og øvrige relevante krav i direktiv 1999/5/EF.                                            |

#### Countries of Operation & Conditions of Use in the European Community

This device is intended to be operated in all countries of the European Community. Requirements for indoor vs. outdoor operation, license requirements and allowed channels of operation apply in some countries as described below.

Note: The user must use the configuration utility provided with this product to ensure the channels of operation are in conformance with the spectrum usage rules for European Community countries as described below.

This device requires that the user or installer properly **enter the current country of operation** in the 5GHz Radio Configuration Window as described in the user guide, **before operating this device**.

This device will automatically limit the allowable channels determined by the current country of operation. Incorrectly entering the country of operation may result in illegal operation and may cause harmful interference to other system. The user is obligated to ensure the device is operating according to the channel limitations, indoor/outdoor restrictions and license requirements for each European Community country as described in this document.

This device employs **a radar detection feature** required for European Community operation in the 5GHz band. This feature is automatically enabled when the country of operation is correctly configured for any European Community country. The presence of nearby radar operation may result in temporary interruption of operation of this device. The radar detection feature will automatically restart operation on a channel free of radar.

The **5GHz Turbo Mode** feature is not allowed for operation in any European Community country. The current setting for this feature is found in the 5GHz Radio Configuration Window as described in the user guide.

This device may be operated **indoors or outdoors** in all countries of the European Community using the 2.4GHz band: Channels 1 - 13, except where noted below:

• In Italy the end-user must apply for a license from the national spectrum authority to operate this device outdoors.

- In **France** outdoor operation is only permitted using the 2.4 2.454 GHz band: Channels 1 7.
- **Belgium** requires notifying spectrum agency if deploying >300meter wireless links in outdoor public areas using 2.4GHz band.

| European Spectrum Usage Rules - Effective April 11, 2006 |                                                 |                                                |                                                                                  |                                                               |
|----------------------------------------------------------|-------------------------------------------------|------------------------------------------------|----------------------------------------------------------------------------------|---------------------------------------------------------------|
| Country                                                  | 5.15-5.25 (GHz)<br>Channels:<br>36,40,44,48     | 5.25-5.35<br>(GHz)<br>Channels:<br>52,56,60,64 | 5.47-5.725 (GHz)<br>Channels:<br>100,104,108,112,116,<br>120,124,128,132,136,140 | 2.4-2.4835 (GHz)<br>Channels: 1 to 13<br>(Except Where Noted) |
| ALL EC<br>Countries                                      | Indoor Only                                     | Indoor Only                                    | Indoor or Outdoor                                                                | Indoor or Outdoor                                             |
| Belgium                                                  | Indoor Only                                     | Indoor Only                                    | Indoor or Outdoor                                                                | Indoor or Outdoor!                                            |
| France                                                   | Indoor Only                                     | Indoor Only                                    | Indoor or Outdoor                                                                | Indoor Ch. 1-13<br>Outdoor 1-7 Only                           |
| Greece                                                   | Indoor Only                                     | Indoor Only                                    | Indoor Only                                                                      | Indoor Only                                                   |
| Italy                                                    | Indoor Only                                     | Indoor Only                                    | Indoor<br>(Outdoor w/License)                                                    | Indoor (Outdoor w/<br>License)                                |
|                                                          |                                                 |                                                |                                                                                  |                                                               |
| Turbo Mode                                               | Not Allowed in 5GHz Same 2.4 GHz rules as above |                                                |                                                                                  |                                                               |
| AdHoc Mode                                               | Not Allowed Same 2.4 GHz rules as above         |                                                | Same 2.4 GHz rules as<br>above                                                   |                                                               |

### Antenna Statement for the European Community

Please note that the 100mW EIRP limit and regulations could vary in Europe from country to country. Please check the regulations in your country. The antenna cable type and length must comply with European regulations. Refer to the table below for approved antenna and cable accessories.

In addition to its own antenna, the WAG102 device has been approved for use with the following detachable antennas and antenna cables:

| Approved<br>Antennas  | Antenna Gain and type                 | Approved<br>Antenna Cable                  | Minimum<br>Antenna<br>Cable Length | Minimum<br>Antenna Cable<br>Attenuation | Maximum<br>Transmitted<br>Power <sup>a</sup> |
|-----------------------|---------------------------------------|--------------------------------------------|------------------------------------|-----------------------------------------|----------------------------------------------|
| NETGEAR<br>ANT24D18v2 | 14.5 dBi, directional outdoor/indoor  | NETGEAR<br>ACC-10314-05                    | 30 m                               | 18 dB                                   | -3 dBm + 14.5 dBi<br>= 15 dBm EIRP           |
| NETGEAR<br>ANT2409    | 9 dBi, omnidirectional outdoor/indoor | NETGEAR<br>ACC-10314-04 or<br>ACC-10314-05 | 10 m                               | 6.1 dB                                  | 8.9 dBm + 9 dBi<br>= 17.9 dBm EIRP           |
| NETGEAR<br>ANT24O5    | 5 dBi, ceiling/wall indoor            | NETGEAR<br>ACC-10314-01 thru 05            | 1.5 m                              | 1.1 dB                                  | 14 dBm + 5 dBi<br>= 19 dBm EIRP              |

a. WAG102 maximum radiated power in the European Community: 15 dBm - cable loss + antenna gain

#### ProSafe Dual Band Wireless Access Point WAG102 Reference Manual (802.11a/g)

Please go to *http://www.NETGEAR.com* and use the search feature to find an updated list of wireless accessories approved to be used with the WAG102 in the European Community.

#### Bestätigung des Herstellers/Importeurs

Es wird hiermit bestätigt, daß das ProSafe 802.11a/g Dual Band Wireless Access Point WAG102 gemäß der im BMPT-AmtsblVfg 243/1991 und Vfg 46/1992 aufgeführten Bestimmungen entstört ist. Das vorschriftsmäßige Betreiben einiger Geräte (z.B. Testsender) kann jedoch gewissen Beschränkungen unterliegen. Lesen Sie dazu bitte die Anmerkungen in der Betriebsanleitung.

Das Bundesamt für Zulassungen in der Telekommunikation wurde davon unterrichtet, daß dieses Gerät auf den Markt gebracht wurde und es ist berechtigt, die Serie auf die Erfüllung der Vorschriften hin zu überprüfen.

#### Certificate of the Manufacturer/Importer

It is hereby certified that the ProSafe 802.11a/g Dual Band Wireless Access Point WAG102 has been suppressed in accordance with the conditions set out in the BMPT-AmtsblVfg 243/1991 and Vfg 46/1992. The operation of some equipment (for example, test transmitters) in accordance with the regulations may, however, be subject to certain restrictions. Please refer to the notes in the operating instructions.

Federal Office for Telecommunications Approvals has been notified of the placing of this equipment on the market and has been granted the right to test the series for compliance with the regulations.

#### **Product and Publication Details**

| Model Number:             | WAG102                                                   |
|---------------------------|----------------------------------------------------------|
| Publication Date:         | September 2006                                           |
| Product Family:           | Wireless Access Point                                    |
| Product Name:             | ProSafe 802.11a/g Dual Band Wireless Access Point WAG102 |
| Home or Business Product: | Business                                                 |
| Language:                 | English                                                  |
| Publication Part Number:  | 202-10120-02                                             |

## Contents

| About This Manual                                                  |      |
|--------------------------------------------------------------------|------|
| Conventions, Formats and Scope                                     | xiii |
| How to Use This Manual                                             | xiv  |
| How to Print this Manual                                           | xv   |
| Chapter 1                                                          |      |
| Introduction                                                       |      |
| About the ProSafe 802.11a/g Dual Band Wireless Access Point WAG102 |      |
| Key Features and Standards                                         | 1-2  |
| Supported Standards and Conventions                                | 1-2  |
| Key Features                                                       | 1-3  |
| 802.11a/g Standards-based Wireless Networking                      | 1-4  |
| Autosensing Ethernet Connections with Auto Uplink                  | 1-4  |
| Compatible and Related NETGEAR Products                            | 1-5  |
| System Requirements                                                | 1-5  |
| What's In the Box?                                                 | 1-6  |
| Hardware Description                                               | 1-7  |
| Front Panel                                                        | 1-7  |
| Rear Panel                                                         | 1-8  |
| Chapter 2                                                          |      |
| Basic Installation and Configuration                               |      |
| Wireless Equipment Placement and Range Guidelines                  | 2-2  |
| Understanding WAG102 Wireless Security Options                     | 2-3  |
| Installing the WAG102 Wireless Access Point                        | 2-4  |
| Setting up the WAG102 Wireless Access Point                        | 2-4  |
| Configuring LAN and Wireless Access                                | 2-5  |
| Deploying the WAG102 Wireless Access Point                         | 2-10 |
| Verifying Wireless Connectivity                                    | 2-10 |
| Logging In Using the Default IP Address                            | 2-11 |
| Setting Basic IP Options                                           | 2-12 |

| Wireless Settings                                                                                                    | 2-14                            |
|----------------------------------------------------------------------------------------------------|---------------------------------|
| Configuring 802.11a Wireless Settings                                                                                                    | 2-14                            |
| Configuring 802.11b/g Wireless Settings                                                                                                    | 2-16                            |
| Setting Up and Testing Basic Wireless Connectivity                                                                                                    | 2-17                            |
| Understanding Security Profiles                                                                                                    | 2-19                            |
| SSID and WEP/WPA Settings Setup Form                                                                                                    | 2-23                            |
| 802.11a Configuration                                                                                                    | 2-23                            |
| 802.11b/g Configuration                                                                                                    | 2-24                            |
| Configuring the RADIUS Server Settings                                                                                                    | 2-25                            |
| Setting up a Security Profile                                                                                                    | 2-27                            |
| Configuring WEP                                                                                                    | 2-29                            |
| Configuring WPA with RADIUS                                                                                                    | 2-31                            |
| Configuring WPA2 with RADIUS                                                                                                    | 2-32                            |
| Configuring WPA and WPA2 with RADIUS                                                                                                    | 2-33                            |
| Configuring WPA-PSK                                                                                                    | 2-34                            |
| Configuring WPA2-PSK                                                                                                    | 2-35                            |
| Configuring WPA-PSK and WPA2-PSK                                                                                                    | 2-36                            |
| Restricting Wireless Access by MAC Address                                                                                                    | 2-37                            |
| Chapter 3                                                                                                    |                                 |
|                                                                                                    |                                 |
| Management                                                                                                    |                                 |
| Management Remote Management                                                                                                    | 3-1                             |
| -                                                                                                    |                                 |
| Remote Management                                                                                                    | 3-2                             |
| Remote Management<br>Using Syslog and Activity Log Information                                                                                                    | 3-2<br>3-3                      |
| Remote Management<br>Using Syslog and Activity Log Information<br>Viewing General Summary Information                                                                                                    | 3-2<br>3-3<br>3-6               |
| Remote Management<br>Using Syslog and Activity Log Information<br>Viewing General Summary Information<br>Viewing Network Traffic Statistics                                                                                                    | 3-2<br>3-3<br>3-6<br>3-7        |
| Remote Management<br>Using Syslog and Activity Log Information<br>Viewing General Summary Information<br>Viewing Network Traffic Statistics<br>Viewing Available Wireless Station List                                                                                                    | 3-2<br>3-3<br>3-6<br>3-7<br>3-8 |
| Remote Management<br>Using Syslog and Activity Log Information<br>Viewing General Summary Information<br>Viewing Network Traffic Statistics<br>Viewing Available Wireless Station List<br>Upgrading the Wireless Access Point Software                                                                                                    |                                 |
| Remote Management<br>Using Syslog and Activity Log Information<br>Viewing General Summary Information<br>Viewing Network Traffic Statistics<br>Viewing Available Wireless Station List<br>Upgrading the Wireless Access Point Software<br>Configuration File Management                                                                                                    |                                 |
| Remote Management<br>Using Syslog and Activity Log Information<br>Viewing General Summary Information<br>Viewing Network Traffic Statistics<br>Viewing Available Wireless Station List<br>Upgrading the Wireless Access Point Software<br>Configuration File Management<br>Saving and Retrieving the Configuration                                                                                                |                                 |
| Remote Management<br>Using Syslog and Activity Log Information<br>Viewing General Summary Information<br>Viewing Network Traffic Statistics<br>Viewing Available Wireless Station List<br>Upgrading the Wireless Access Point Software<br>Configuration File Management<br>Saving and Retrieving the Configuration<br>Restoring the WAG102 to the Factory Default Settings                                        |                                 |
| Remote Management<br>Using Syslog and Activity Log Information<br>Viewing General Summary Information<br>Viewing Network Traffic Statistics<br>Viewing Available Wireless Station List<br>Upgrading the Wireless Access Point Software<br>Configuration File Management<br>Saving and Retrieving the Configuration<br>Restoring the WAG102 to the Factory Default Settings<br>Changing the Administrator Password |                                 |

Enabling Wireless Bridging and Repeating ......4-3

|     | Configuring a WAG102 as a Point-to-Point Bridge    |
|-----|----------------------------------------------------|
| 4-6 | Configuring a Point-to-Multi-Point Wireless Bridge |
| 4-7 | Configuring the WAG102 as a Wireless Repeater      |

#### Chapter 5 Troubleshooting

| No lights are lit on the wireless access point.                          | 5-1 |
|--------------------------------------------------------------------------|-----|
| The Wireless LAN activity light does not light up.                       | 5-2 |
| The LAN light is not lit.                                                | 5-2 |
| I cannot access the Internet or the LAN with a wireless capable computer | 5-2 |
| I cannot connect to the WAG102 to configure it.                          | 5-3 |
| When I enter a URL or IP address I get a timeout error.                  | 5-3 |
| Using the Reset Button to Restore Factory Default Settings               | 5-4 |
| ppendix A                                                                |     |

### Appendix A Default Settings and Technical Specifications

| Technical Specifications |
|--------------------------|
|                          |
| Appendix B               |
| Related Documents        |

Index

## **About This Manual**

The NETGEAR<sup>®</sup> ProSafe<sup>TM</sup> Dual Band Wireless Access Point WAG102 Reference Manual (802.11a/g) describes how to install, configure and troubleshoot the ProSafe 802.11a/g Dual Band Wireless Access Point WAG102.The information in this manual is intended for readers with intermediate computer and Internet skills.

## **Conventions, Formats and Scope**

The conventions, formats, and scope of this manual are described in the following paragraphs:

• Typographical Conventions. This manual uses the following typographical conventions:

| Italics | Emphasis, books, CDs, URL names                                        |
|---------|------------------------------------------------------------------------|
| Bold    | User input                                                             |
| Fixed   | Screen text, file and server names, extensions, commands, IP addresses |

• Formats. This manual uses the following formats to highlight special messages:

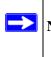

Note: This format is used to highlight information of importance or special interest.

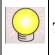

**Tip:** This format is used to highlight a procedure that will save time or resources.

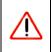

**Warning:** Ignoring this type of note may result in a malfunction or damage to the equipment.

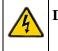

**Danger:** This is a safety warning. Failure to take heed of this notice may result in personal injury or death.

• **Scope.** This manual is written for the WAG102 Wireless Access Point according to these specifications:

| Product Version         | ProSafe 802.11a/g Dual Band Wireless Access Point WAG102 |
|-------------------------|----------------------------------------------------------|
| Manual Publication Date | September 2006                                           |

For more information about network, Internet, firewall, and VPN technologies, see the links to the NETGEAR website in Appendix B, "Related Documents".

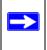

**Note:** Product updates are available on the NETGEAR, Inc. website at *http://kbserver.netgear.com/products/WAG102.asp*.

## How to Use This Manual

The HTML version of this manual includes the following:

- Buttons,  $\geq$  and  $\leq$ , for browsing forwards or backwards through the manual one page at a time
- A <u>button</u> button that displays the table of contents and an <u>button</u>. Double-click on a link in the table of contents or index to navigate directly to where the topic is described in the manual.
- A *button to access the full NETGEAR, Inc. online knowledge base for the product model.*
- Links to PDF versions of the full manual and individual chapters.

## How to Print this Manual

To print this manual you can choose one of the following several options, according to your needs. Your computer must have the free Adobe Acrobat Reader installed in order to view and print PDF files. The Acrobat Reader is available on the Adobe website at *http://www.adobe.com*.

- **Printing a Page in the HTML View**. Each page in the HTML version of the manual is dedicated to a major topic. Use the *Print* button on the browser toolbar to print the page contents.
- **Printing a Chapter**. Use the *PDF of This Chapter* link at the top left of any page.
  - Click the *PDF of This Chapter* link at the top right of any page in the chapter you want to print. The PDF version of the chapter you were viewing opens in a browser window.
  - Click the print icon in the upper left of the window.

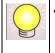

**Tip:** If your printer supports printing two pages on a single sheet of paper, you can save paper and printer ink by selecting this feature.

- **Printing the Full Manual**. Use the *Complete PDF Manual* link at the top left of any page.
  - Click the Complete PDF Manual link at the top left of any page in the manual. The PDF version of the complete manual opens in a browser window.
  - Click the print icon in the upper left of the window.

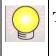

**Tip:** If your printer supports printing two pages on a single sheet of paper, you can save paper and printer ink by selecting this feature.

## Chapter 1 Introduction

This chapter describes some of the key features of the NETGEAR ProSafe 802.11a/g Dual Band Wireless Access Point WAG102. It also includes the minimum prerequisites for installation ("System Requirements" on page 1-5.), package contents ("What's In the Box?" on page 1-6) and a description of the front and back panels of the WAG102 ("Hardware Description" on page 1-7).

## About the ProSafe 802.11a/g Dual Band Wireless Access Point WAG102

The ProSafe 802.11a/g Dual Band Wireless Access Point WAG102 is the basic building block of a wireless LAN infrastructure. It provides connectivity between Ethernet wired networks and radio-equipped wireless notebook systems, desktop systems, print servers, and other devices.

The WAG102 provides wireless connectivity to multiple wireless network devices within a fixed range or area of coverage—interacting with a wireless network interface card (NIC) via an antenna. Typically, an individual in-building access point provides a maximum connectivity area of about a 500 foot radius. Consequently, the ProSafe 802.11a/g Dual Band Wireless Access Point WAG102 can support a small group of users in a range of several hundred feet. Most access points can handle between 10 to 30 users simultaneously.

The ProSafe 802.11a/g Dual Band Wireless Access Point WAG102 acts as a bridge between the wired LAN and wireless clients. Connecting multiple WAG102 Wireless Access Points via a wired Ethernet backbone can further lengthen the wireless network coverage. As a mobile computing device moves out of the range of one access point, it moves into the range of another. As a result, wireless clients can freely roam from one Access Point to another and still maintain seamless connection to the network.

The auto-sensing capability of the ProSafe 802.11a/g Dual Band Wireless Access Point WAG102 allows packet transmission at up to 54 Mbps, or at reduced speeds to compensate for distance or electromagnetic interference.

## **Key Features and Standards**

The WAG102 Wireless Access Point is easy-to-use and provides solid wireless and networking support. It also offers a wide range of security options.

## **Supported Standards and Conventions**

The following standards and conventions are supported:

- **Standards Compliant.** The Wireless Access Point complies with the IEEE 802.11a/g for Wireless LANs.
- WEP support. Support for WEP is included. 64-bit, 128-bit, and 152-bit keys are supported.
- **Full WPA and WPA2 support.** WPA and WPA2 enterprise-class strong security with RADIUS and certificate authentication as well as dynamic encryption key generation.WPA-PSK and WPA2-PSK preshared key authentication without the overhead of RADIUS servers but with all of the strong security of WPA.
- **Multiple BSSIDs.** Supports multiple BSSIDs. When one wireless access point is connected to a wired network and a set of wireless stations, it is called a Basic Service Set (BSS). The Basic Service Set Identifier (BSSID) is a unique identifier attached to the header of packets sent over a WLAN that differentiates one WLAN from another when a mobile device tries to connect to the network.
- **DHCP Client Support.** DHCP provides a dynamic IP address to PCs and other devices upon request. The WAG102 can act as a client and obtain information from your DHPC server; it can also act as a DHCP server and provide network information for wireless clients.
- **SNMP Support.** Support for Simple Network Management Protocol (SNMP) Management Information Base (MIB) management.
- **802.1Q VLAN (Virtual Wireless LAN) Support.** A network of computers that behave as if they are connected to the same network even though they actually may be physically located on different segments of a LAN. VLANs are configured through software rather than hardware, which makes them extremely flexible. VLANs are very useful for user/host management, bandwidth allocation and resource optimization.

## **Key Features**

The WAG102 provides solid functionality, including these features:

- Multiple Operating Modes
  - Wireless Access Point. Operates as a standard 802.11a/g.
  - Point-to-Point Bridge. In this mode, the WAG102 only communicates with another bridge-mode wireless station. Network authentication should be used to protect this communication.
  - Point-to-Multi-Point Bridge. Select this only if this WAG102 is the "Master" for a group of bridge-mode wireless stations. The other bridge-mode wireless stations send all traffic to this "Master", and do not communicate directly with each other. Network Authentication should be used to protect this traffic.
  - Wireless Repeater. In this half-duplex mode, the WAG102 only communicates with another repeater-mode wireless station. Network authentication should be used to protect this communication.
- **Hotspot Settings.** You can allow all HTTP (TCP, port 80) requests to be captured and redirected to the URL you specify.
- **Upgradeable Firmware.** Firmware is stored in a flash memory and can be upgraded easily, using only your Web browser, and can be upgraded remotely.
- Access Control. The Access Control MAC address filtering feature can ensure that only trusted wireless stations can use the WAG102 to gain access to your LAN.
- Security Profiles. When using multiple BSSIDs, you can configure unique security settings (encryption, SSID, etc.) for each BSSID.
- Simple Configuration. If the default settings are unsuitable, they are easy to change.
- **Hidden Mode.** The SSID is not broadcast, assuring only clients configured with the correct SSID can connect.
- Configuration Backup. Configuration settings can be backed up to a file and restored.
- Secure and Economical Operation. Adjustable power output allows more secure or economical operation.
- **Power over Ethernet.** Power can be supplied to the WAG102 over the Ethernet port from any 802.3af compliant mid-span or end-span source such as the NETGEAR FSM7326P Managed Power over Ethernet Layer 3 managed switch.

- Autosensing Ethernet Connection with Auto Uplink Interface. Connects to 10/100 Mbps IEEE 802.3 Ethernet networks.
- **LED Indicators.** Power, test, LAN speed, LAN activity, and wireless activity are easily identified.
- Wireless Multimedia (WMM) Support. WMM is a subset of the 802.11e standard. WMM allows wireless traffic to have a range of priorities, depending on the kind of data. Time-dependent information, like video or audio, has a higher priority than normal traffic. For WMM to function correctly, Wireless clients must also support WMM.
- VLAN Security Profiles. Each security profile is automatically allocated a VLAN ID as each security profile is modified.

## 802.11a/g Standards-based Wireless Networking

The ProSafe 802.11a/g Dual Band Wireless Access Point WAG102 provides a bridge between Ethernet wired LANs and 802.11a/g compatible wireless LAN networks. It provides connectivity between Ethernet wired networks and radio-equipped wireless notebook systems, desktop systems, print servers, and other devices. Additionally, the WAG102 supports the following wireless features:

- Distributed coordinated function (CSMA/CA, Back off procedure, ACK procedure, retransmission of unacknowledged frames)
- RTS/CTS handshake
- Beacon generation
- Packet fragmentation and reassembly
- Short or long preamble
- Roaming among access points on the same subnet

## Autosensing Ethernet Connections with Auto Uplink

The WAG102 can connect to a standard Ethernet network. The LAN interface is autosensing and capable of full-duplex or half-duplex operation.

The wireless access point incorporates Auto Uplink<sup>™</sup> technology. The Ethernet port will automatically sense whether the Ethernet cable plugged into the port should have a "normal" connection such as to a computer or an "uplink" connection such as to a switch or hub. That port will then configure itself to the correct configuration. This feature also eliminates any concerns about crossover cables, as Auto Uplink will accommodate either type of cable to make the right connection.

## **Compatible and Related NETGEAR Products**

For a list of compatible products from other manufacturers, see the Wireless Ethernet Compatibility Alliance Web site (WECA, see *http://www.wi-fi.net*).

The following NETGEAR products work with the WAG102 Wireless Access Point:

- WAG511 ProSafe 108 Mbps Dual Band PC Card
- WAG311 ProSafe 108 Mbps Dual Band PCI Card
- WG311T 802.11g 108 Mbps Wireless PCI Card
- WG511T 802.11g 108 Mbps Wireless CardBus Adapter
- WG511 802.11g 54 Mbps Wireless CardBus Adapter
- WG111 801.11g 54 Mbps Wireless USB Adapter

## **System Requirements**

Before installing the WAG102, make sure your system meets these requirements:

- A 10/100 Mbps Local Area Network device such as a hub or switch
- The Category 5 UTP straight through Ethernet cable with RJ-45 connector included in the package, or one like it
- A 100-240 V, 50-60 HZ AC power source
- A Web browser for configuration such as Microsoft Internet Explorer 6.0 or above, or Netscape Navigator 4.78 or above
- At least one computer with the TCP/IP protocol installed
- 802.11b or 802.11g-compliant devices, such as the NETGEAR WG511 Wireless Adapter

## What's In the Box?

The product package should contain the following items:

- ProSafe 802.11a/g Dual Band Wireless Access Point WAG102
- Power adapter and cord (12 V dc, 1 A)
- Straight through Category 5 Ethernet cable
- NETGEAR WAG102 802.11a/g Dual Band Wireless Access Point Installation Guide
- *Resource CD* which includes this manual.
- Support Registration card

Contact your reseller or customer support in your area if there are any missing or damaged parts. You can refer to the support information card for the telephone number of customer support in your area. You should keep the support information card, along with the original packing materials, and use the packing materials to repack the WAG102 if you need to return it for repair. To qualify for product updates and product warranty registrations, we encourage you to register on the NETGEAR Web site at: *http://www.NETGEAR.com*.

## Hardware Description

This section describes the front and rear hardware functions of the WAG102.

## **Front Panel**

The WAG102 front hardware functions are described below.

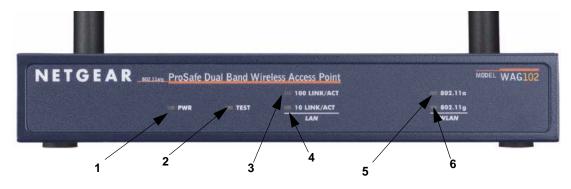

#### Figure 1-1

The following table explains the LED indicators:

| ltem | LE | D          | DESCRIPTION                                                                                                    |
|------|----|------------|----------------------------------------------------------------------------------------------------|
| 1    | P٧ | /R         | Power Indicator                                                                                                    |
|      |    | Off        | No power.                                                                                                    |
|      |    | On         | Power is on.                                                                                                    |
| 2    | TE | ST         | Self Test Indicator                                                                                                    |
|      |    | Blink      | Indicates self test, loading software, or system fault (if continues).<br><b>Note:</b> This LED may blink for a minute before going off. |
| 3    | 10 | D LINK ACT | 100 Mbps Fast Ethernet LAN Activity Indicator                                                                                            |
|      |    | Off        | Indicates no 100 Mbps Fast Ethernet link detected                                                                                        |
|      |    | Solid On   | 100 Mbps Fast Ethernet link detected, no activity.                                                                                       |
|      |    | Blink      | Indicates data traffic on the 100 Mbps Fast Ethernet LAN.                                                                                |

| Table 1-1. | Front Panel | <b>LED</b> Indicators |
|------------|-------------|-----------------------|
|            |             |                       |

| ltem | LE  | D            | DESCRIPTION                                        |
|------|-----|--------------|----------------------------------------------------|
| 4    | 10  | LINK/ACT LAN | 10 Mbps Ethernet LAN Link Activity Indicator       |
|      |     | Off          | Indicates no 10 Mbps Ethernet link detected.       |
|      |     | Solid On     | 10 Mbps Ethernet link detected, no activity.       |
|      |     | Blink        | Indicates data traffic on the 10Mbps Ethernet LAN. |
| 5    | 802 | 2.11a WLAN   | Wireless LAN Link Activity Indicator (5 GHz)       |
|      |     | Off          | Indicates no wireless link activity.               |
|      |     | Blink        | Wireless link activity.                            |
| 6    | 802 | 2.11g WLAN   | Wireless LAN Link Activity Indicator (2.4 GHz)     |
|      |     | Off          | Indicates no wireless link activity.               |
|      |     | Blink        | Wireless link activity.                            |

| Table 1-1. Front Panel LED Indicators (continued |
|--------------------------------------------------|
|--------------------------------------------------|

## **Rear Panel**

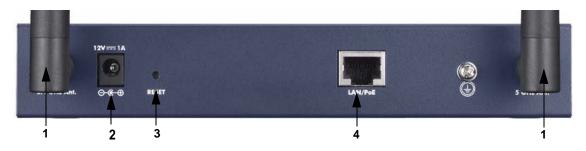

#### Figure 1-2

The WAG102 rear panel functions are described below:

1. Left and Right Detachable Antenna

The WAG102 provides two detachable antennas (5 GHz and 2.4 GHz).

2. Power Socket

This socket connects to the WAG102 12V 1A power adapter.

3. Restore to Factory Defaults Button

The restore to default button located between the Ethernet RJ-45 connector and the power socket restores the WAG102 to the factory default settings.

### 4. RJ-45 Ethernet Port

Use the WAG102 Ethernet RJ-45 port to connect to an Ethernet LAN through a device such as a hub, switch, router, or POE switch.

## Chapter 2 Basic Installation and Configuration

This chapter describes how to set up your ProSafe 802.11a/g Dual Band Wireless Access Point WAG102 for wireless connectivity to your LAN. This basic configuration will enable computers with 802.11b or 802.11a/g wireless adapters to do such things as connect to the Internet, or access printers and files on your LAN.

**Note:** Indoors, computers can connect over 802.11b or 802.11a/g wireless networks at ranges of several hundred feet or more. This distance can allow for others outside your area to access your network. It is important to take appropriate steps to secure your network from unauthorized access. The WAG102 Wireless Access Point provides highly effective security features which are covered in detail in "Understanding Security Profiles" on page 2-19. Deploy the security features appropriate to your needs

You need to prepare these three things before you can establish a connection through your wireless access point:

- A location for the WAG102 that conforms to the Wireless Equipment Placement and Range Guidelines below.
- The wireless access point connected to your LAN through a device such as a hub, switch, router, or Cable/DSL gateway.
- One or more computers with properly configured 802.11b or 802.11a/g wireless adapters.

## **Wireless Equipment Placement and Range Guidelines**

The operating distance or range of your wireless connection can vary significantly based on the physical placement of the wireless access point. The latency, data throughput performance, and notebook power consumption of wireless adapters also vary depending on your configuration choices.

# 

**Note:** Failure to follow these guidelines can result in significant performance degradation or inability to wirelessly connect to the WAG102. For complete performance specifications, see Appendix A, "Default Settings and Technical Specifications

For best results, place your wireless access point:

- Near the center of the area in which your PCs will operate.
- In an elevated location such as a high shelf where the wirelessly connected PCs have line-of-sight access (even if through walls).
- Away from sources of interference, such as PCs, microwaves, and 2.4 GHz cordless phones.
- Away from large metal surfaces.

Putting the antenna in a vertical position provides best side-to-side coverage. Putting the antenna in a horizontal position provides best up-and-down coverage.

If using multiple access points, it is better if adjacent access points use different radio frequency Channels to reduce interference. The recommended Channel spacing between adjacent access points is 5 Channels (for example, use Channels 1 and 6, or 6 and 11).

The time it takes to establish a wireless connection can vary depending on both your security settings and placement. Some types of security connections can take slightly longer to establish and can consume more battery power on a notebook computer.

## **Understanding WAG102 Wireless Security Options**

Your wireless data transmissions can be received well beyond your walls by anyone with a compatible adapter. For this reason, use the security features of your wireless equipment. The WAG102 Wireless Access Point provides highly effective security features, which are covered in detail in this chapter. Deploy the security features appropriate to your needs.

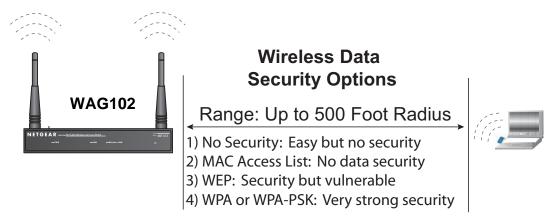

### Figure 2-1

There are several ways you can enhance the security of your wireless network:

- **Restrict Access Based on MAC address.** You can restrict access to only trusted PCs so that unknown PCs cannot wirelessly connect to the WAG102. MAC address filtering adds an obstacle against unwanted access to your network, but the data broadcast over the wireless link is fully exposed.
- **Turn Off the Broadcast of the Wireless Network Name (SSID).** If you disable broadcast of the SSID, only devices that have the correct SSID can connect. This nullifies the wireless network "discovery" feature of some products such as Windows XP, but the data is still fully exposed to a determined snoop using specialized test equipment like wireless sniffers.
- Use WEP. Wired Equivalent Privacy (WEP) data encryption provides data security. WEP Shared Key authentication and WEP data encryption will block all but the most determined eavesdropper.
- Use WPA or WPA-PSK. Wi-Fi Protected Access (WPA) data encryption provides data security. The very strong authentication along with dynamic per frame rekeying of WPA make it virtually impossible to compromise. Because this is a new standard, wireless device driver and software availability may be limited.

## Installing the WAG102 Wireless Access Point

Before installing the ProSafe 802.11a/g Dual Band Wireless Access Point WAG102, you should make sure that your Ethernet network is up and working. You will be connecting the access point to the Ethernet network so that computers with 802.11b or 802.11a/g wireless adapters will be able to communicate with computers on the Ethernet network. In order for this to work correctly, verify that you have met all of the system requirements, shown in "System Requirements" on page 1-5.

## Setting up the WAG102 Wireless Access Point

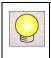

**Tip:** Before mounting the WAG102 in a high location, first set up and test the WAG102 to verify wireless network connectivity.

To set up the WAG102 Wireless Access Point:

- **1.** Prepare a computer with an Ethernet adapter. If this computer is already part of your network, record its TCP/IP configuration settings.
- 2. Configure the computer with a static IP address of 192.168.0.210 and 255.255.255.0 for the Subnet Mask.
- 3. Connect an Ethernet cable from the WAG102 to the computer.
- 4. Turn on your computer, connect the power adapter to the WAG102 and verify the following:
  - The PWR power light goes on.
  - The LAN light of the wireless access point is lit when connected to a powered on computer.
  - The WLAN LEDs should be blinking.

## **Configuring LAN and Wireless Access**

To configure the WAG102 Ethernet port for LAN access:

- 1. Connect to the WAG102 by opening your browser and entering http://192.168.0.232 in the address field. The WAG102 login screen will appear.
- 2. Enter **admin** for the user name and **password** for the password, both in lower case letters as shown in Figure 2-2.

| Connect to 192       | .168.0.232  | ? 🛛    |
|----------------------|-------------|--------|
|                      |             | E      |
| WAG102<br>User name: | Ø           | ~      |
| Password:            | Remember my |        |
|                      | ОК          | Cancel |

Figure 2-2

- 3. Click OK. The main menu of the WAG102 will display as shown in Figure 2-3.
  - When the wireless access point is connected to the Internet, select the Documentation link under the Web Support menu to view the documentation for the wireless access point.
  - Select Logout to exit the WAG102 setup screens. (You will automatically be logged out of the wireless access point after 5 minutes of no activity.)

| NETGEAR ProSafe Duc                                 | al Ban | d Wireless Access P        | oint WAG102     |                              |               |      |         |      |                                                                                             |
|-----------------------------------------------------|--------|----------------------------|-----------------|------------------------------|---------------|------|---------|------|---------------------------------------------------------------------------------------------|
|                                                     |        |                            |                 |                              |               |      |         |      |                                                                                             |
| settings                                            |        |                            |                 |                              |               |      |         |      |                                                                                             |
|                                                     |        |                            |                 |                              |               |      |         |      |                                                                                             |
| - General                                           | Gene   | eral                       |                 |                              |               |      |         | â    | General Information Help                                                                    |
| Setup                                               |        |                            |                 |                              |               |      |         |      | The Access Point General Information page                                                   |
| Basic Settings                                      | Acces  | s Point Information        |                 |                              |               |      |         |      | displays current settings and statistics for your                                           |
| <ul> <li>Wireless Settings 11a</li> </ul>           | Acces  | s Point Name               |                 | netgearca856                 | 8             |      |         |      | Access Point. As this information is read-only, any<br>changes must be made on other pages. |
| <ul> <li>Wireless Settings 11b/g</li> </ul>         | MAC A  | ddress                     |                 | 00:0F:85:CA:8                | 35:68         |      |         |      | changes master made on oner pages.                                                          |
|                                                     | Countr | y/Region                   |                 | United States                |               |      |         |      | Access Point Information:                                                                   |
| Security                                            |        | are Version                |                 | V2.0.5                       |               |      |         |      | General information about the Access Point is<br>displayed here.                            |
| <ul> <li>Security Profile Settings 11a</li> </ul>   |        | 802.10)                    |                 | Disable                      |               |      |         |      | displayed here.                                                                             |
| <ul> <li>Security Profile Settings 11b/g</li> </ul> | Manag  | jement VLAN ID             |                 | 1                            |               |      |         |      | Access Point Name                                                                           |
| Radius Server Settings                              | Curror | rt IP Settings             |                 |                              |               |      |         |      | <ul> <li>MAC Address</li> </ul>                                                             |
| Access Control 11a                                  | IP Add |                            |                 | 192,168,0,232                | 2             |      |         |      | Country/Region     Firmware Version                                                         |
| <ul> <li>Access Control 11big</li> </ul>            | Subne  |                            |                 | 255.255.255.0                |               |      |         |      | <ul> <li>VLAN(802.10)</li> </ul>                                                            |
|                                                     | Defaul | t Gateway                  |                 | 0.0.0.0                      |               |      |         |      | <ul> <li>Management VLAN ID</li> </ul>                                                      |
| Management                                          | DHCP   | Client                     |                 | Disabled                     |               |      |         |      |                                                                                             |
| Change Password                                     | I —    |                            |                 |                              |               |      |         | - 3  | Current IP Settings: These are the current<br>settings for IP address, Subnet Mask, Default |
| Remote Management                                   |        | it Wireless Settings 11a   |                 |                              |               |      |         |      | Gateway and DHCP settings.                                                                  |
| <ul> <li>Upgrade Firmware</li> </ul>                |        | s Point Mode<br>tina Mode  |                 | Access Point<br>802.11a Only |               |      |         |      |                                                                                             |
| <ul> <li>Backup/Restore Settings</li> </ul>         |        | el / Frequency             |                 | 6075.300GHz                  | (Sutomotic)   |      |         |      | Current Wireless Settings: These are the current<br>settings for the Access Point.          |
| Reboot AP                                           |        | ity Profiles               |                 | 0075.300014                  | (Automatic)   |      |         |      | seangs for the Access Point.                                                                |
| Information                                         | No.    | Profile Name               | SSID            |                              | Security      | VLAN | Status  |      |                                                                                             |
| Activity Log                                        | 1      | NETGEAR_11a                | NETGEAR_11a - 0 |                              | None          | 1    | Enable  |      |                                                                                             |
| Available Wireless Station List                     | 2      | NETGEAR1_11a               | NETGEAR_11a - 1 |                              | None          | 2    | Disable |      |                                                                                             |
| Statistics                                          | 3      | NETGEAR2_11a               | NETGEAR_11a - 2 |                              | None          | 3    | Disable |      |                                                                                             |
|                                                     | 4      | NETGEAR3_11a               | NETGEAR_11a - 3 |                              | None          | 4    | Disable |      |                                                                                             |
| Advanced                                            | 5      | NETGEAR4_11a               | NETGEAR_11a - 4 |                              | None          | 5    | Disable |      |                                                                                             |
| Hotspot Settings                                    | 6      | NETGEAR5_11a               | NETGEAR_11a - 5 |                              | None          | 6    | Disable |      |                                                                                             |
| <ul> <li>Wireless Settings 11a</li> </ul>           | 7      | NETGEAR6_11a               | NETGEAR_11a - 6 |                              | None          | 7    | Disable |      |                                                                                             |
| <ul> <li>Wireless Settings 11b/g</li> </ul>         | 8      | NETGEAR7_11a               | NETGEAR_11a - 7 |                              | None          | 8    | Disable |      |                                                                                             |
| <ul> <li>Access Point Settings 11a</li> </ul>       |        |                            | -               |                              |               |      |         | - 71 |                                                                                             |
| Access Point Settings 11b/g                         | Currer | rt Wireless Settings 11b/g |                 |                              |               |      |         |      |                                                                                             |
| Web Support                                         | Acces  | s Point Mode               |                 | Access Point                 |               |      |         |      |                                                                                             |
| Documentation                                       |        | ting Mode                  |                 | Auto(802.11g/                |               |      |         |      |                                                                                             |
| Documentation                                       |        | el /Frequency              |                 | 11/2.482GH                   | z (Automatic) |      |         |      |                                                                                             |
| Logout                                              |        | ity Profiles               |                 |                              |               |      |         |      |                                                                                             |
| Logoal                                              | No.    | Profile Name               | SSID            |                              | Security      | VLAN | Status  |      |                                                                                             |
|                                                     | 1      | NETGEAR_11g                | NETGEAR_11g-0   |                              | None          | 1    | Enable  | ~    |                                                                                             |

Figure 2-3

**4.** Select Basic Settings on left side of the main menu. The Basic Settings screen will display, similar to that shown in the following diagram.

| Basic Settings                                                                                |                                                                                                    |
|-----------------------------------------------------------------------------------------------|----------------------------------------------------------------------------------------------------|
| Access Point Name<br>Country / Region                                                         | netgearca8568<br>United States                                                                                                    |
| IP Address<br>DHCP Client<br>IP Address<br>IP Subnet Mask<br>Default Gateway<br>DNS Server    | <ul> <li>Enable ● Disable</li> <li>192 . 168 . 0 . 232</li> <li>255 . 255 . 255 . 0</li> <li>0 . 0 . 0 . 0</li> <li>0 . 0 . 0 . 0</li> </ul> |
| Enable 802.10 VLAN  Time Zone (GMT) UK,GreenWich,Casablanca,I Adjust for Daylight Saving Time |                                                                                                    |
| Current Time Apply                                                                            | 2004 Jan 1 02:54:25 GMT                                                                                                    |

### Figure 2-4

**5.** If the Country/Region drop-down list is displayed, select your country/region from the list (in the United States, the Country/Region is preset and the field is not present).)

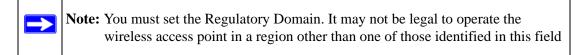

6. Configure the IP Address settings appropriate for your network. The default values are suitable for most users and situations. (See the online help or "Setting Basic IP Options" on page 2-12 for more information about how to configure the settings on this screen.

| <b>Note:</b> By default, the WAG102 is set with the DHCP client disabled. If your network uses dynamic IP addresses, you must either set up the WAG102 as a DHCP client, or reserve a fixed IP address for the WAG102 in the DHCP server.                                                                                                    |
|----------------------------------------------------------------------------------------------------|
| If you choose to enable the DHCP client in the WAG102, then to connect to the WAG102 after the DHCP server assigns it a new IP address, enter the wireless access point name into your Web browser. The default name is netgearxxxxx, where xxxxx represents the last 6 bytes of the MAC address. The default name is printed on the bottom label of the WAG102.             |
| If the LAN port of your WAG102 is connected to a router and your network is<br>using the DHCP server in that router, you will be unable to access the wireless<br>access point using its name. In this case, you should reserve the IP address<br>192.168.0.232 for the WAG102. Refer to the documentation that came with<br>your router for instructions on how to do this. |

7. Enable 802.1Q VLAN, if required. (This option is only useful if the hubs/switches on your LAN support the VLAN 802.1Q standard. If so, you can enable this feature.

### 8. Click Apply.

To configure your wireless settings for 11a and 11b/g:

- 1. From the main menu under Setup, select Wireless Settings11a. The Wireless Settings 11a screen will display.
- 2. Enter the wireless settings for your area. See the online help or "Configuring 802.11a Wireless Settings" on page 2-14.
- 3. Click Apply.

| Wireless LAN        | 🗹 Turn Radio On |
|---------------------|-----------------|
| Wireless Mode       | 802.11a 😪       |
| Channel / Frequency | 52 / 5.260GHz   |
| Data Rate           | Best 💌          |
| Output Power        | full 🗸          |

Figure 2-5

- **4.** From the main menu under Setup, select Wireless Settings 11b/g. The Wireless Settings 11b/g screen will display.
- 5. Enter the wireless settings for your area. See the online help or "Configuring 802.11b/g Wireless Settings" on page 2-16.
- 6. Click Apply to save your settings.

| Wireless LAN        | 🗹 Turn Radio On |
|---------------------|-----------------|
| Wireless Mode       | Auto (11g/11b)  |
| Channel / Frequency | 11 / 2.462GHz 💌 |
| Data Rate           | Best 💌          |
| Output Power        | full 🗸          |

Figure 2-6

When you have completed the setup steps, you can deploy the WAG102 in your network. If needed, you can now reconfigure the computer you used in step 1 (from the Static IP) back to its original TCP/IP settings.

## **Deploying the WAG102 Wireless Access Point**

To deploy the WAG102 Wireless Access Point:

- 1. Disconnect the WAG102 and position it where it will be deployed. The best location is elevated, such as wall mounted or on the top of a cubicle, at the center of your wireless coverage area, and within line of sight of all the mobile devices.
- 2. Lift the antenna on either side so that they are vertical.

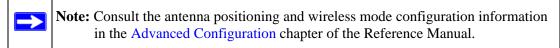

- **3.** Connect an Ethernet cable from your WAG102 Wireless Access Point to a LAN port on your router, switch, or hub.
- 4. Connect the power adapter to the wireless access point and plug the power adapter in to a power outlet. The PWR, LAN, and Wireless LAN lights and should light up.

## **Verifying Wireless Connectivity**

Using a computer with an 802.11b/g or 802.11a wireless adapter with the correct wireless settings needed to connect to the WAG102 (SSID, WEP/WPA, MAC ACL, etc.), verify connectivity by using a browser such as Mozilla Firefox, or Internet Explorer to browse the Internet, or check for file and printer access on your network.

The default SSID for the 802.11b/g is NETGEAR-11g; the default SSID for the 802.11a is NETGEAR-11a. The SSID of any wireless access adapters must match the SSID configured in the ProSafe 802.11a/g Dual Band Wireless Access Point WAG102. If they do not match, no wireless connection will be made.

**Note:** If you are unable to connect, see Chapter 5, "Troubleshooting."

# Logging In Using the Default IP Address

After you install the WAG102, log in to the wireless access point to configure the basic settings and the wireless settings. The WAG102 is set, by default, with the IP address of 192.168.0.232 with DHCP disabled.

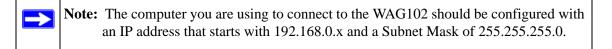

To log in using the default IP Address:

- 1. Open a Web browser such as Mozilla Firefox, Internet Explorer or Netscape Navigator.
- 2. Connect to the WAG102 by entering its default address of http://192.168.0.232 into your browser.
- **3.** The login screen will display. Enter **admin** for the user name and **password** for the password, both in lower case letters.

| Connect to 192                                    | .168.0.232  | ? 🛛      |
|---------------------------------------------------|-------------|----------|
|                                                   |             |          |
| WAG102<br><u>U</u> ser name:<br><u>P</u> assword: | 2           | <b>v</b> |
|                                                   | Remember my |          |

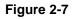

4. Click OK.

Your Web browser should automatically find the WAG102 Wireless Access Point and display the home screen, as shown in Figure 2-3 on page 2-6.

# **Setting Basic IP Options**

The basic settings for your wireless access point are entered on this screen. With the exception of selecting the correct Country/Region, most of the other default settings will work in most cases. However, if your wireless access point is part of a more complex LAN network, then you may need to modify the settings to meet the requirements of your network based on the explanation of the various fields.

To configure the basic settings of your wireless access point:

1. Under Setup on the main menu, select Basic Settings. The Basic Settings screen will display as shown in Figure 2-8 below.

| Basic Settings                                  |                         |  |  |  |
|-------------------------------------------------|-------------------------|--|--|--|
| Access Point Name netgearca8568                 |                         |  |  |  |
| Country / Region                                | United States 💌         |  |  |  |
| IP Address                                      |                         |  |  |  |
| DHCP Client                                     | 🔘 Enable 💿 Disable      |  |  |  |
| IP Address                                      | 192 . 168 . 0 . 232     |  |  |  |
| IP Subnet Mask                                  | 255 . 255 . 255 . 0     |  |  |  |
| Default Gateway                                 | 0.0.0.0                 |  |  |  |
| DNS Server                                      | 0.0.0.0                 |  |  |  |
| Enable 802.1Q VLAN                              |                         |  |  |  |
| Time Zone                                       |                         |  |  |  |
| (GMT) UK, GreenWich, Casablanca,                | Monrovia 🗸 🗸 🗸          |  |  |  |
| Adjust for Daylight Saving Time<br>Current Time | 2004 Jan 1 02:54:25 GMT |  |  |  |
| Apply Cancel                                    |                         |  |  |  |

### Figure 2-8

2. Enter the Access Point Name of the WAG102.

This unique name is the access point NetBIOS name. The default Access Point Name is located on the bottom label of the WAG102. The default is netgearxxxxx, where xxxxxx represents the last 6 digits of the WAG102 MAC address. You may modify the default name with a unique name up to 15 characters long.

**3.** From the **Country/Region** pull-down list, select the region where the WAG102 can be used (for units sold in the United States the Country/Region list is not present).

Note: If your country or region is not listed, please check with your local government agency.

- 4. Enter the IP Address fields of the WAG102.
  - DHCP Client. By default, the Dynamic Host Configuration Protocol (DHCP) client is disabled. If you have a DHCP server on your LAN and you enable DHCP, the wireless access point will get its IP address, subnet mask and default gateway settings automatically from the DHCP server on your network when you connect the WAG102 to your LAN.
  - IP Address. Enter the IP Address of your wireless access point. The default IP address is 192.168.0.232. To change it, enter an unused IP address from the address range used on your LAN; or enable DHCP.
  - IP Subnet Mask. The Access Point will automatically calculate the subnet mask based on the IP address that you assign. Otherwise, you can use 255.255.255.0 (the default) as the subnet mask.
  - Default Gateway. Enter the IP address of the gateway for your LAN. For more complex networks, enter the address of the router for the network segment to which the wireless access point is connected. The default is 0.0.0.0.
  - **Primary DNS Servers.** The WAG102 will use this IP address as the primary Domain Name Server used by stations on your LAN. The default is 0.0.0.0.
  - Secondary DNS Servers. The WAG102 will use this IP address as the secondary Domain Name Server used by stations on your LAN. The default is 0.0.0.0.
- 5. Enable 802.1Q VLAN. If enabled, each security profile will be associated with the default VLAN for WAG102. (Useful primarily if the hubs/switches on your LAN support the VLAN 802.1Q standard.) The default is Disabled.
- 6. From the pull-down menu, select the local **Time Zone** for your wireless access point from a list of all available time zones. The default is GMT.

7. Check the **Adjust for Daylight Saving Time** if your location uses daylight saving. The default is no adjustment.

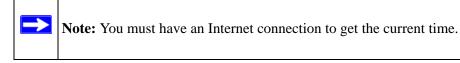

8. Click Apply to save your Basic IP settings.

# **Wireless Settings**

The following sections describe how to configure the wireless settings available in both the 80211.a and 80211.b/g modes.

## **Configuring 802.11a Wireless Settings**

To configure the 80211.a wireless settings of your wireless access point:

1. From the main menu under Setup, select Wireless Settings 11a. The Wireless Settings 11a screen will display as shown in Figure 2-9 below.

| Wireless LAN        | 🗹 Turn Radio On |
|---------------------|-----------------|
| Wireless Mode       | 802.11a 🔽       |
| Channel / Frequency | 52 / 5.260GHz 💉 |
| Data Rate           | Best 💌          |
| Output Power        | full 🗸          |

### Figure 2-9

- 2. Configure the Wireless LAN settings based on the following field descriptions:
  - **Turn Radio On**. On by default, you can also turn off the radio to disable wireless access through this device. This can be helpful for configuration, network tuning, or troubleshooting activities.

- Wireless Mode. From the pull-down menu, select the desired wireless operating mode. Only 802.11a wireless stations can be selected from this menu.
- **Channel/Frequency**. From the pull-down menu, select the channel you wish to use on your wireless LAN. The default is Auto.

It should not be necessary to change the wireless channel unless you experience interference (shown by lost connections and/or slow data transfers). Should this happen, you may want to experiment with different channels to see which is the best. See the article on "Wireless Channels" available on the NETGEAR website. (A link to this article and other articles of interest can be found in Appendix B, "Related Documents."). By default, the channel is set to **Auto**, where the wireless access point automatically selects the most optimal channel for you. When selecting or changing channels, some points to bear in mind:

- If using multiple access points, it is better if adjacent access points are manually set to different channels to reduce interference. The recommended channel spacing between adjacent access points is 8 or more channels (for example, use channels 36 and 44, or 44 and 52).
- In "Infrastructure" mode, wireless stations normally scan all channels, looking for an access point. If more than one access point can be used, the one with the strongest signal is used. This can only occur when the various access points are using the same SSID.
- **Data Rate**. From the pull-down menu, select the transmit data rate of the wireless network. The possible data rates supported are: 6 Mbps, 9 Mbps, 12 Mbps, 18 Mbps, 24 Mbps, 36 Mbps, 48 Mbps, and 54 Mbps. The default is Best.
- **Output Power**. From the pull-down menu, select the transmit power of the access point. The options are Full, Half, Quarter, Eighth, and Min. Decrease the transmit power if two or more APs are close together and use the same channel frequency. The default is Full. (The transmit power may vary depending on the local regulatory regulations.
- **3.** Click **Apply** to save your 802.11a wireless settings.

# Configuring 802.11b/g Wireless Settings

To configure the wireless settings of your 802.11 b/g wireless access point:

1. From main menu under Setup, select Wireless Settings 11b/g. The Wireless Settings 11b/g screen will display as shown in Figure 2-10 below.

| Wireless LAN        | 🗹 Turn Radio On  |
|---------------------|------------------|
| Wireless Mode       | Auto (11g/11b) 💊 |
| Channel / Frequency | 11 / 2.462GHz 💌  |
| Data Rate           | Best 💌           |
| Output Power        | full 🔽           |

Figure 2-10

- 2. Configure the Wireless LAN settings based on the following field descriptions:
  - **Turn Radio On**. On by default, you can also turn off the radio to disable access through this device. This can be helpful for configuration, network tuning, or troubleshooting activities.
  - Wireless Mode. From the pull-down menu, select the desired wireless operating mode. The options are:
    - Auto (11g/11b) Both 802.11g and 802.11b wireless stations can be supported. This is the default.
    - 11g Only Only 802.11g wireless stations can be used.
    - 11b Only All 802.11b wireless stations can be used. (The 802.11g wireless stations can still be used if they can operate in 802.11b mode.)
  - **Channel/Frequency**. From the pull-down menu, select the channel you wish to use on your wireless LAN. The wireless channel in use will be between 1 to 11 for US and Canada, 1 to 13 for Europe and Australia. The default is channel 11.

It should not be necessary to change the wireless channel unless you experience interference (shown by lost connections and/or slow data transfers). Should this happen, you may need to experiment with different channels to see which is the best. See the article on "Wireless Channels" available on the NETGEAR website. (A link to this article and other articles of interest can be found in Appendix B, "Related Documents."). By default, the channel is set to **Auto**, where the wireless access point automatically selects the most optimal channel for you. When selecting or changing channels, some points to bear in mind:

- If using multiple access points, it is better if adjacent access points are manually set use different channels to reduce interference. The recommended channel spacing between adjacent access points is 5 channels (for example, use channels 1 and 6, or 6 and 11).
- In "Infrastructure" mode, wireless stations normally scan all channels, looking for an access point. If more than one access point can be used, the one with the strongest signal is used. This can only happen when the various access points are using the same SSID.
- Data Rate. From the pull-down menu, select the available transmit data rate of the wireless network. The possible data rates supported are: Best, 1 Mbps, 2 Mbps, 5.5 Mbps, 11 Mbps, 12 Mbps, 24 Mbps, 36 Mbps, 48 Mbps, and 54 Mbps. The default is Best.
- **Output Power**. From the pull-down menu, select the transmit power of the access point. The options are Full, Half, Quarter, Eighth, and Min. Decrease the transmit power if two or more APs are close together and use the same channel frequency. The default is Full. (The transmit power may vary depending on the local regulatory regulations.
- **3.** Click **Apply** to save your 802.11b/g wireless settings.

# Setting Up and Testing Basic Wireless Connectivity

Follow the instructions below to set up and test basic wireless connectivity. Once you have established basic wireless connectivity, you can enable security settings appropriate to your needs.

- 1. From your web browser, log in to the WAG102 as described in "Logging In Using the Default IP Address" on page 2-11.
- 2. From the main menu under Setup, select Basic Settings. Verify that the correct Country/ Region in which the wireless interface will operate has been selected.
- **3.** Click **Apply** to save any changes.

4. From the main menu under Setup, select your network—either the Wireless Settings 11a or Wireless Settings 11b/g. Verify that the correct (default) channel has been selected for your network.

It should not be necessary to change the wireless channel unless you notice interference problems or are near another wireless access point. Select a channel that is not being used by any other wireless networks within several hundred feet of your wireless access point.

- 5. Click **Apply** to save any changes.
- 6. From the main menu under Security, select your network security profile settings—either Security Profile Settings 11a or Security Profile Settings 11b/g. For initial configuration and testing, the security profile settings for Profile 1 (the default profile) are set to Open System the SSID for 11a set to NETGEAR\_11a and the SSID for 11b/g set to NETGEAR\_11g (see "Understanding Security Profiles" on page 2-19 to configure a profile).

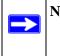

**Note:** The SSID of any wireless access point must match the SSID you configured in the WAG102 Wireless Access Point. If they do not match, you will not get a wireless connection to the WAG102.

- 7. Click **Apply** to save any changes.
- 8. Configure and test your PCs for wireless connectivity

Program the wireless adapter of your PCs to have the same SSID and channel that you configured in the WAG102. Check that they have a wireless link and are able to obtain an IP address by DHCP from the WAG102.

**Note:** If you are configuring the WAG102 from a wireless computer and you change the SSID, channel, or security profile settings, you will lose your wireless connection when you click **Apply**. You must then change the wireless settings of your computer to match the new settings.

Once your PCs have basic wireless connectivity to the WAG102, you can configure the advanced wireless security functions.

# **Understanding Security Profiles**

Security profiles let you configure unique security settings for each SSID. You can configure up to eight unique 802.11a wireless security profiles and up to eight unique 802.11b/g wireless security profiles on the WG302. The security profile screens are shown below in Figure 2-11.

**Note:** If you are using a RADIUS Server, configure the RADIUS settings first, as

|     | urity Profile Se | ettings 11a     |          |        |                                     |                 |
|-----|------------------|-----------------|----------|--------|-------------------------------------|-----------------|
| ecu | rity Profiles    |                 |          | _      |                                     |                 |
|     | # Profile Name   | SSID            | Security | Enable | Salacted Securi                     | i+1,/           |
| ۲   | 1 NETGEAR_11a    | NETGEAR_11a-0   | None     |        | Selected Securi<br>Profile          | ity             |
| 0   | 2 NETGEAR1_11a   | NETGEAR_11a-1   | None     |        |                                     |                 |
| 0   | 3 NETGEAR2_11a   | NETGEAR_11a - 2 | None     |        | Security Profile 1 Configurat       | ion 11a         |
| 0   | 4 NETGEAR3_11a   | NETGEAR_11a-3   | None     |        |                                     |                 |
| 0   | 5 NETGEAR4_11a   | NETGEAR_11a-4   | None     |        | Profile Definition                  |                 |
| 0   | 6 NETGEAR5_11a   | NETGEAR_11a - 5 | None     |        | Security Profile Name               | Profile1        |
| 0   | 7 NETGEAR6_11a   | NETGEAR_11a-6   | None     |        | Wireless Network Name (SSID)        | NETGEAR_11a     |
| 0   | 8 NETGEAR7_11a   | NETGEAR_11a - 7 | None     |        | Broadcast Wireless Network Name (SS | BID) 💿 Yes 🔘 No |
|     |                  | Edit            |          |        | Network Authentication:             | Open System     |
|     | Ap               | pply Cancel     |          |        | Data Encryption:                    | None 💌          |
|     |                  |                 |          |        | Passphrase:                         | Generate Ke     |
|     |                  |                 |          |        | Key 1: 🔍                            |                 |
|     |                  |                 |          |        | Key 2: O                            |                 |
|     |                  |                 |          |        | Key 3: O                            |                 |
|     |                  |                 |          |        | Key 4: O                            |                 |
|     |                  |                 |          |        |                                     |                 |
|     |                  |                 |          |        | Wireless Client Security Separation | 🔿 Enable 💿 Dis  |
|     |                  |                 |          |        |                                     |                 |
|     |                  |                 |          |        | Back Appl                           | y Cancel        |

Figure 2-11

An overview of the information that is required to set up a security profile follows—including a description of the Network Authentication choices that are available:

• Security Profile Name. Use a name that makes it easy to recognize the profile—and to tell profiles apart. You can enter a value of up to 32 alphanumeric characters.

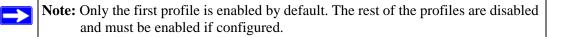

- Wireless Network Name (SSID). This is the name of your wireless network. It is set to the default name of NETGEAR\_11a-*n* for 802.11a and NETGEAR\_11g-*n* for 802.11b/g, where *n* is the zero-based security profile number.
- **Network Authentication**. The WAG102 Access Point is set by default as an open system with no authentication. When setting up Network Authentication, bear in mind the following:
  - If you are using the default Access Point mode, then all options are available. In other modes such as Repeater or Bridge, some options may be unavailable.
  - Not all wireless adapters support WPA or WPA2. Windows XP and Windows 2000 with Service Pack 3 do include the client software that supports WPA. However, client software is required on the client. Consult the product documentation for your wireless adapter and WPA or WPA2 client software for instructions on configuring WPA2 settings.

You can configure the WG302v2 to use the types of network authentication shown in the table below.

| Туреа                                            | Description                                                                                                    |  |
|--------------------------------------------------|----------------------------------------------------------------------------------------------------|--|
| Open System                                      | Can be used with WEP encryption or no encryption.                                                                                                    |  |
| Shared Key                                       | You must use WEP encryption and enter at least one shared key.                                                                                                    |  |
| Legacy 802.1x                                    | You must configure the RADIUS Server Settings to use this option.                                                                                                    |  |
| WPA with RADIUS                                  | You must configure the RADIUS Server Settings to use this option.                                                                                                    |  |
| WPA2 with RADIUS WPA2 is a later version of WPA. | Only select this if all clients support WPA2. If selected, you must use AES encryption and configure the RADIUS Server Settings.                                          |  |
| WPA and WPA2 with RADIUS                         | This selection allows clients to use either WPA (with TKIP) or WPA2 (with AES). If selected, you must use TKIP + AES encryption and configure the RADIUS Server Settings. |  |
| WPA-PSK                                          | You must use TKIP encryption and enter the WPA passphrase (Network key).                                                                                                  |  |

#### Table 2-1. Network Authentication Types

| Туреа                                   | Description                                                                                                    |
|-----------------------------------------|----------------------------------------------------------------------------------------------------|
| WPA2-PSKWPA2 is a later version of WPA. | Only select this if all clients support WPA2. If selected, you must use AES encryption and enter the WPA passphrase (Network key).                                          |
| WPA-PSK and WPA2-PSK                    | This selection allows clients to use either WPA (with TKIP) or WPA2 (with AES). If selected, you must use TKIP + AES encryption and enter the WPA passphrase (Network key). |

a. All options are available if using the default Access Point mode. In other modes (for example, Repeater or Bridge) some options may be unavailable.

• **Data Encryption**. The available options depend on the Network Authentication setting selected (see Table 2-1 above); otherwise, the default is None. The Data Encryption settings are explained in the table below:

| Data Encryption Type | Description                                                                                                    |  |
|----------------------|----------------------------------------------------------------------------------------------------|--|
| None                 | No encryption is used.                                                                                                    |  |
| 64 bits WEP          | Standard WEP encryption, using 40/64 bit encryption.                                                                                                    |  |
| 128 bits WEP         | Standard WEP encryption, using 104/128 bit encryption.                                                                                                    |  |
| 152 bits WEP         | Proprietary mode that will only work with other wireless devices that support this mode.                                                                         |  |
| TKIP                 | This is the standard encryption method used with WPA.                                                                                                    |  |
| AES                  | This is the standard encryption method for WPA2.                                                                                                    |  |
| TKIP + AES           | This setting supports both WPA and WPA2. Broadcast packets use TKIP. For unicast (point-to-point) transmissions, WPA clients use TKIP, and WPA2 clients use AES. |  |

Table 2-2. Data Encryption Settings

- Use of Passphrases and Keys are explained below:
  - Passphrase. To use the Passphrase to generate the WEP keys, enter a passphrase and click the Generate Keys button. You can also enter the keys directly. These keys must match the other wireless stations.
  - Key 1, Key 2, Key 3, Key 4. If using WEP, select the key to be used as the default key.
     Data transmissions are always encrypted using the default key. The other keys can only be used to decrypt received data.

- WPA Passphrase (Network Key). If using WPA-PSK and/or WPA2-PSK, enter the passphrase here. All wireless stations must use the same passphrase (network key). The network key must be from 8 to 63 characters in length.
- Wireless Client Security Separation. If enabled, the associated wireless clients will not be able to communicate with each other. (This feature is intended for hotspots and other public access situations.) The default is disabled.

# SSID and WEP/WPA Settings Setup Form

## 802.11a Configuration

For a new wireless network, print or copy this form and fill in the configuration parameters. For an existing wireless network, the person who set up or is responsible for the network will be able to provide this information. Be sure to set the Regulatory Domain correctly as the first step.

• **SSID:** The Service Set Identification (SSID) identifies the wireless local area network. **NETGEAR\_11a** is the default WAG102 SSID. However, you may customize it by using up to 32 alphanumeric characters. Write your customized SSID on the line below.

**Note:** The SSID in the wireless access point is the SSID you configure in the wireless adapter card. All wireless nodes in the same network must be configured with the same SSID:

• Authentication:

Circle one: Open System or Shared Key. (Choose Shared Key for more security.)

**Note:** If you select shared key, the other devices in the network will not connect unless they are set to Shared Key as well and have the same keys in the same positions as those in the WAG102.

## • WEP Encryption Keys.

Circle one: 64, 128, or 152 bits. (Enter all four 802.11a keys for the Key Size chosen.)

Key 1: \_\_\_\_\_

Key 2: \_\_\_\_\_

Key 3: \_\_\_\_\_

Key 4: \_\_\_\_\_

• WPA-PSK (Preshared Key)

Record the WPA-PSK key. Key: \_\_\_\_\_

• **WPA RADIUS Settings.** For WPA, record the following settings for the primary and secondary RADIUS servers:

| Server Name/IP Address: Primary | Secondary |
|---------------------------------|-----------|
| Port:                           |           |

Shared Secret:

## 802.11b/g Configuration

For a new wireless network, print or copy this form and fill in the configuration parameters. For an existing wireless network, the person who set up or is responsible for the network will be able to provide this information. Be sure to set the Regulatory Domain correctly as the first step.

• **SSID:** The Service Set Identification (SSID) identifies the wireless local area network. **NETGEAR\_11g** is the default WAG102 SSID. However, you may customize it by using up to 32 alphanumeric characters. Write your customized SSID on the line below.

**Note:** The SSID in the wireless access point is the SSID you configure in the wireless adapter card. All wireless nodes in the same network must be configured with the same SSID:

#### Authentication

Circle one: Open System or Shared Key. Choose Shared Key for more security.

**Note:** If you select shared key, the other devices in the network will not connect unless they are set to Shared Key as well and have the same keys in the same positions as those in the WAG102.

#### • WEP Encryption Keys

Circle one: 64, 128, or 152 bits. (Enter all four 802.11b/g keys for the Key Size chosen.)

Key 1: \_\_\_\_\_

Key 2:

Key 3: \_\_\_\_\_

Key 4: \_\_\_\_\_

• WPA-PSK (Preshared Key)

Record the WPA-PSK key. Key:

• **WPA RADIUS Settings.** For WPA, record the following settings for the primary and secondary RADIUS servers:

Server Name/IP Address: Primary \_\_\_\_\_ Secondary \_\_\_\_\_

Port: \_\_\_\_\_

Shared Secret: \_\_\_\_\_

Use the procedures described in the following sections to configure the WAG102. Store this information in a safe place.

# **Configuring the RADIUS Server Settings**

You can setup or modify the RADIUS Server settings to compliment Network Authentication security options. The RADIUS Server must be used with Legacy 802.1x, and can be used with WPA and WPA2 Network Authentication. When using a RADIUS Server, the RADIUS Server settings must be configured before completing the Network Authentication security profile (see "Configuring WPA with RADIUS" on page 2-31, "Configuring WPA2 with RADIUS" on page 2-32, or "Configuring WPA and WPA2 with RADIUS" on page 2-33 for specifics on implementing these security options).

**Note:** The RADIUS Server Settings apply to all profiles. They only need to be configured once per wireless access point.

To set up or modify the RADIUS Server Settings:

- 1. From your web browser, log in to the WAG102 as described in "Logging In Using the Default IP Address" on page 2-11.
- 2. Under Security in the main menu, select RADIUS Server Settings. The radius Server Settings screen will display.
- 3. Enter the following RADIUS Server settings:
  - **Primary/Secondary Authentication Server.** This configuration is required for authentication and access control using a RADIUS Server. The IP Address, Port Number and Shared Secret are required for communication with the RADIUS Server. You can configure a Secondary RADIUS Server to use if the Primary RADIUS Server fails.
    - IP Address. The IP address of the RADIUS Server. The default is 0.0.0.0.
    - **Port Number.** The port number of the RADIUS Server. The default is 1812.
    - **Shared Secret.** This is shared between the Wireless Access Point and the RADIUS Server while authenticating the supplicant (wireless client).
  - **Reauthentication Time:** The time interval in seconds after which the supplicant will be authenticated again with the RADIUS Server. The default is 3600 seconds.
  - **Update Global Key:** Check this option to update the Global Key. The Global Key can be updated based on time interval in seconds or number of packets exchanged using the global key. The default is 3600 seconds.
  - **Update if any station disassociates**: Check this radio box to refresh the global key when any stations disassociate from the wireless access point.

| Radius Server Settings              |                 |  |  |  |  |
|-------------------------------------|-----------------|--|--|--|--|
| Primary Authentication Server       |                 |  |  |  |  |
| IP Address                          | 0.0.0.0         |  |  |  |  |
| Port Number                         | 1812            |  |  |  |  |
| Shared Secret                       |                 |  |  |  |  |
| Secondary Authentication Serv       | er              |  |  |  |  |
| IP Address                          | 0.0.0.0         |  |  |  |  |
| Port Number                         | 1812            |  |  |  |  |
| Shared Secret                       |                 |  |  |  |  |
| Authentication Settings             |                 |  |  |  |  |
| Re-authentication Time              | 3 600 Seconds   |  |  |  |  |
| 🔲 Update Global Key eve             | ry 3600 Seconds |  |  |  |  |
| Update if any station disassociates |                 |  |  |  |  |
| Primary Accounting Server           |                 |  |  |  |  |
| IP Address                          | 0.0.0.0         |  |  |  |  |
| Port Number                         | 1813            |  |  |  |  |
| Shared Secret                       |                 |  |  |  |  |
| Secondary Accounting Server         |                 |  |  |  |  |
| IP Address                          | 0.0.0.0         |  |  |  |  |
| Port Number                         | 1813            |  |  |  |  |
| Shared Secret                       |                 |  |  |  |  |
| Apply                               | Cancel          |  |  |  |  |

### Figure 2-12

- **Primary/Secondary Accounting Server Configuration**. This configuration is required for accounting using a RADIUS Server. The IP Address, Port Number and Shared Secret are required for communication with the RADIUS Server. You can configure a Secondary RADIUS Server to use if the Primary RADIUS Server fails.
  - IP Address. The IP address of the RADIUS Server. The default is 0.0.0.0
  - Port Number. Port number of the RADIUS Server. The default: 1813
  - **Shared Secret.** This is shared between the Wireless Access Point and the RADIUS Server while authenticating the supplicant (wireless client).
- 4. Click Apply to save your settings.

# Setting up a Security Profile

The WAG102 allows you to set up eight different security profiles for 802.11a and eight different profiles for 802.11b/g. Each profile can be configured with a different security option for network authentication.

**Note:** If you are using a RADIUS Server, configure the RADIUS settings first, as described in the "Configuring the RADIUS Server Settings" on page 2-25.

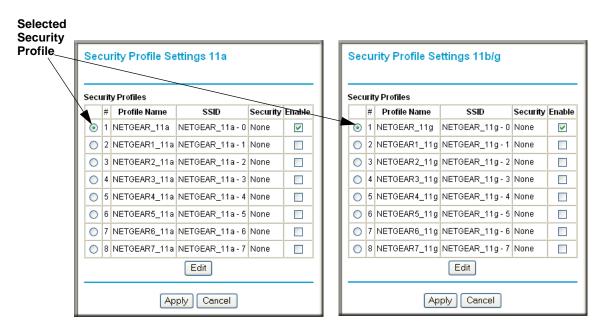

Figure 2-13

To configure a security profile:

- 1. From your Web browser, log in to the WAG102 as described in "Logging In Using the Default IP Address" on page 2-11.
- 2. From the main menu under Security, select either Security Profile Settings 11a or Security Profile Settings 11b/g. The screen for the Profile Settings you selected will display as shown in Figure 2-13 above.
- **3.** Check the radio button of the profile you want to modify and click **Edit.** The security profile configuration screen for the selected profile will display.
- 4. Give your profile a meaningful name so that you can remember it later.
- **5.** The Wireless Network Name (SSID) is set by default to identify it as either a NETGEAR-11a or a NETGEAR-11g wireless network.
- **6.** Enable or disable the Broadcast Wireless Network Name (SSID). It is enabled by default. (If it is broadcast, it can be easily detected by other clients.)

| Profile Definition                                                                                                 |                                                                                                    | Profile Definition                                                                                       |                                                                                                    |
|----------------------------------------------------------------------------------------------------|----------------------------------------------------------------------------------------------------|----------------------------------------------------------------------------------------------------|----------------------------------------------------------------------------------------------------|
| Security Profile Name                                                                                              | Profile1                                                                                                    | Security Profile Name                                                                                    | Profile1                                                                                                    |
| Wireless Network Name (SSID)                                                                                       | NETGEAR_11a                                                                                                    | Wireless Network Name (SSID)                                                                             | NETGEAR_11g                                                                                                    |
| Broadcast Wireless Network Name (SSID)                                                                             |                                                                                                    | Broadcast Wireless Network Name (SSID)    Yes    No                                                      |                                                                                                    |
| Network Authentication:                                                                                            | Open System                                                                                                    | Network Authentication:                                                                                  | Open System                                                                                                    |
| Data Encryption:           Passphrase:           Key 1: ●           Key 2: ○           Key 3: ○           Key 4: ○ | Open System<br>Shared Key<br>Legacy 802.1X<br>WPA with Radius<br>WPA2 with Radius<br>WPA2 with Radius<br>WPA-PSK<br>WPA-PSK<br>WPA-PSK<br>WPA-PSK | Data Encryption:         Passphrase:         Key 1: •         Key 2: •         Key 3: •         Key 4: • | Open System<br>Shared Key<br>Legacy 802.1X<br>WPA with Radius<br>WPA2 with Radius<br>WPA2 with Radius<br>WPA2 WPA2 with Radius<br>WPA-PSK<br>WPA-PSK<br>WPA-PSK |
| Wireless Client Security Separation                                                                                | ) 🔘 Enable 💿 Disable                                                                                                    | Wireless Client Security Separation                                                                      | 🔘 Enable 💿 Disable                                                                                                    |

Figure 2-14

**7.** From the pull-down menu shown in Figure 2-14, select the Network Authentication Type you want to use for this profile:

- To configure WEP encryption for Open Systems or Shared Key, see "Configuring WEP" on page 2-29.
- To configure WPA with RADIUS, see "Configuring WPA with RADIUS" on page 2-31.
- To configure WPA2 with RADIUS, see "Configuring WPA2 with RADIUS" on page 2-32.
- To configure WPA and WPA2 with RADIUS, see "Configuring WPA and WPA2 with RADIUS" on page 2-33.
- To configure WPA-PSK, see "Configuring WPA-PSK" on page 2-34.
- To configure WPA2-PSK, see "Configuring WPA2-PSK" on page 2-35.
- To configure WPA-PSK and WPA2-PSK, see "Configuring WPA-PSK and WPA2-PSK" on page 2-36.
- **8.** Wireless Client Security Separation is disabled by default. If enabled, the associated wireless clients will not be able to communicate with each other.
- 9. Click Apply to save your security profile settings.
- **10.** Click **Back**. Your new settings will appear in the security profiles table identified by the Profile Name of the profile. A VLAN ID will also be assigned to your profile.

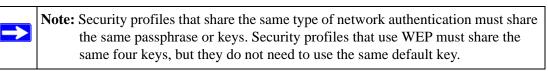

To enable your security profile:

- 1. Check the radio box in the **Enable** column next to your profile.
- 2. Click Apply. Your security profile will be enabled. If you enabled VLAN 802.1Q, your VLAN Profile will also be enabled. (See "Setting Basic IP Options" on page 2-12 to enable VLAN 802.1Q.)

## **Configuring WEP**

To configure WEP data encryption:

- **1.** From the Network Authentication drop-down menu, choose either Open System or Shared Key authentication.
- **2.** From the Data Encryption drop-down menu, select encryption strength (64 bits, 128 bits, or 152 bits).

- **3.** You manually or automatically program the four data encryption keys. These values must be identical on all PCS and wireless access points in your network. Choose either:
  - Automatic Enter a word or group of printable characters in the Passphrase box and click the Generate button. The four key boxes will be automatically populated with key values.
  - Manual Enter the number of hexadecimal digits appropriate to the encryption strength: 10 digits for 64-bit and 26 digits for 128-bit (any combination of 0-9, a-f, or A-F) Select which of the four keys will be the default.

| Security Profile 1 Configuration                                                                                                    | on 11a                                                 | Security Profile 1 Configuration 11b/g                                                                                                    |
|----------------------------------------------------------------------------------------------------|--------------------------------------------------------|----------------------------------------------------------------------------------------------------|
| Profile Definition<br>Security Profile Name<br>Wireless Network Name (SSID)<br>Broadcast Wireless Network Name (SSIC                                                                                                    | NETGEAR_11a<br>NETGEAR_11a-0<br>)) © Yes © No          | Profile Definition       Security Profile Name     NETGEAP_11g       Wireless Network Name (SSID)     NETGEAR_11g-0       Broadcast Wireless Network Name (SSID) ③ Yes     No                                                                                                    |
| Network Authentication:                                                                                                    | Open System                                            | Network Authentication: Open System                                                                                                    |
| Data Encryption:           Passphrase:         1234567           Key 1:         BA3A402CC4DCC7A2CE40           Key 2:         BA3A402CC4DCC7A2CE40           Key 3:         BA3A402CC4DCC7A2CE40           Key 4:         BA3A402CC4DCC7A2CE40           Wireless Client Security Separation         Back | 059C3 AE<br>159C3 AE<br>059C3 AE<br>© Enable © Disable | Data Encryption:       [28 bits WEP]         Passphrase:       [123 4567]       Generate Keys         Key 1:       BA3A402CC4DCC7A2CE4059C3AE       Key 2:         Key 2:       BA3A402CC4DCC7A2CE4059C3AE       Key 3:         Key 3:       BA3A402CC4DCC7A2CE4059C3AE       Key 4:         Wireless Client Security Separation       Enable       Bask         Back       Apply       Cancel |

### Figure 2-15

4. Select the key to be used as the default key by checking the radio box. (Data transmissions are always encrypted using the default key.)

See the document "Wireless Communications" for a full explanation of each of these options, as defined by the IEEE 802.11 wireless communication standard. A link to this document on the NETGEAR website is in Appendix B, "Related Documents."

- **5.** Wireless Client Security Separation is disabled by default. If enabled, associated wireless clients will not be able to communicate with each other. (This feature is intended for hotspots and other public access situations.
- 6. Click Apply to save your settings.

**Note:** If you use a wireless computer to configure WEP settings, you will be disconnected when you click **Apply**. Reconfigure your wireless adapter to match the new settings or access the wireless access point from a wired computer to make any further changes.

## **Configuring WPA with RADIUS**

Not all wireless adapters support WPA. Furthermore, client software is required on the client. Windows XP and Windows 2000 with Service Pack 3 or above do include the client software that supports WPA. Nevertheless, the wireless adapter hardware and driver must also support WPA. Consult the product document for your wireless adapter and WPA client software for instructions on configuring WPA settings.

To configure WPA, follow these steps:

- **1.** Under Security on the menu, select RADIUS Server Settings. The RADIUS Server Settings screen will display.
- 2. Enter the RADIUS Server Settings as shown in "Configuring the RADIUS Server Settings" on page 2-25.
- 3. Click Apply to save your RADIUS Server settings.
- **4.** Under Security on the main menu, select either Security Profile Settings 11a or Security Profile Settings 11b/g. When the security profile screen displays, check the radio button of the security profile you want to modify and click **Edit**.

| Security Profile 1 Configuration 11a |                    | Security Profile 1 Configuration 11b/g |                    |
|--------------------------------------|--------------------|----------------------------------------|--------------------|
| Profile Definition                   |                    | Profile Definition                     |                    |
| Security Profile Name                | Profile1           | Security Profile Name                  | Profile1           |
| Wireless Network Name (SSID)         | NETGEAR_11a        | Wireless Network Name (SSID)           | NETGEAR_11g        |
| Broadcast Wireless Network Name (SS  | ID) 💿 Yes 🔘 No     | Broadcast Wireless Network Name (SS    | BID)               |
| Network Authentication:              | WPA with Radius    | Network Authentication:                | WPA with Radius    |
| Data Encryption:                     |                    | Data Encryption:                       |                    |
| Wireless Client Security Separation  | 🔿 Enable 💿 Disable | Wireless Client Security Separation    | 🔿 Enable 💿 Disable |
| Back Apply Cancel                    |                    | Back Apply Cancel                      |                    |

Figure 2-16

- **5.** Choose **WPA with RADIUS** from the from the Network Authentication drop-down menu. Data Encryption will be set to TKIP by default.
- 6. Wireless Client Security Separation is disabled by default. If enabled, associated wireless clients will not be able to communicate with each other. (This feature is intended for hotspots and other public access situations.
- 7. Click Apply to save your settings.

## **Configuring WPA2 with RADIUS**

Not all wireless adapters support WPA2. Furthermore, client software is required on the client. Make sure your client card supports WPA2. Consult the product document for your wireless adapter and WPA2 client software for instructions on configuring WPA2 settings.

To configure WPA2 with RADIUS:

- 1. Under Security on the main menu, select RADIUS Server Settings. The Select RADIUS Server Settings screen will display.
- 2. Enter the RADIUS settings as shown in "Configuring the RADIUS Server Settings" on page 2-25.
- 3. Click Apply to save your RADIUS settings
- 4. Select Security Profile Settings under Security on the main menu, When the screen displays, check the radio button of the security profile you want to modify and click **Edit**.
- **5.** From the Network Authentication drop-down menu, select WPA2 with RADIUS from the list. By default, Data Encryption will be set to AES.

| Security Profile 1 Configuration 11a  |                    | Security Profile 1 Configuration       | Security Profile 1 Configuration 11b/g |  |
|---------------------------------------|--------------------|----------------------------------------|----------------------------------------|--|
| Profile Definition                    |                    | Profile Definition                     |                                        |  |
| Security Profile Name                 | Profile1           | Security Profile Name                  | Profile1                               |  |
| Wireless Network Name (SSID)          | NETGEAR_11a        | Wireless Network Name (SSID)           | NETGEAR_11g                            |  |
| Broadcast Wireless Network Name (SSID | ) 💿 Yes 🔘 No       | Broadcast Wireless Network Name (SSID) | ⊙Yes ○No                               |  |
| Network Authentication:               | WPA2 with Radius   | Network Authentication:                | WPA2 with Radius                       |  |
| Data Encryption:                      | AES 💌              | Data Encryption:                       | AES 💌                                  |  |
| Wireless Client Security Separation   | 🔘 Enable 💿 Disable | Wireless Client Security Separation    | 🔿 Enable 💿 Disable                     |  |
| Back Apply                            | Cancel             | Back Apply                             | Cancel                                 |  |

Figure 2-17

- 6. Wireless Client Security Separation is disabled by default. If enabled, associated wireless clients will not be able to communicate with each other. (This feature is intended for hotspots and other public access situations.
- 7. Click **Apply** to save your settings.

## Configuring WPA and WPA2 with RADIUS

Not all wireless adapters support WPA and WPA2. Client software is required on the client:

- Windows XP and Windows 2000 with Service Pack 3, or above, do include the client software that supports WPA. The wireless adapter hardware and driver must also support WPA.
- Service Pack 3 does not include the client software that supports WPA2. Make sure your client card supports WPA2. The wireless adapter hardware and driver must also support WPA2.

Consult the product documentation for your wireless adapter; WPA client software for instructions on configuring WPA settings; and WPA2 client software for instructions on configuring WPA2 settings.

| Security Profile 1 Configuration 11a                                                         |                          | Security Profile 1 Configuration 11b/g                                 |                          |
|----------------------------------------------------------------------------------------------|--------------------------|------------------------------------------------------------------------|--------------------------|
| Profile Definition<br>Security Profile Name                                                  | Profile1                 | Profile Definition<br>Security Profile Name                            | Profile1                 |
| Wireless Network Name (SSID) NETGEAR_11a<br>Broadcast Wireless Network Name (SSID)  Yes O No |                          | Wireless Network Name (SSID)<br>Broadcast Wireless Network Name (SSID) | NETGEAR_11g              |
| Network Authentication:                                                                      | WPA & WPA2 with Radius 💙 | Network Authentication:                                                | WPA & WPA2 with Radius 🚩 |
| Data Encryption:                                                                             | TKIP+AES 🗸               | Data Encryption:                                                       | TKIP+AES 💌               |
| Wireless Client Security Separation                                                          | 🔿 Enable 💿 Disable       | Wireless Client Security Separation                                    | 🔿 Enable 💿 Disable       |
| Back Apply Cancel                                                                            |                          | Back Apply                                                             | Cancel                   |

### Figure 2-18

To configure WPA and WPA2 with RADIUS:

- 1. Under Security on the main menu, select RADIUS Server Settings. The Select RADIUS Server Settings screen will display.
- 2. Enter the RADIUS settings as shown in "Configuring the RADIUS Server Settings" on page 2-25.
- 3. Click Apply to save your RADIUS settings

- 4. Select Security Profile Settings under Security on the main menu, When the screen displays, check the radio button of the security profile you are modifying and click **Edit**.
- 5. From the Network Authentication drop-down menu, select WPA & WPA2 with RADIUS from the list. By default, Data Encryption will be set to TKIP+AES.
- 6. Wireless Client Security Separation is disabled by default. If enabled, associated wireless clients will not be able to communicate with each other. (This feature is intended for hotspots and other public access situations.
- 7. Click Apply to save your settings.

## Configuring WPA-PSK

Not all wireless adapters support WPA. Furthermore, client software is required on the client. Windows XP and Windows 2000 with Service Pack 3 or above include the client software that supports WPA. Nevertheless, the wireless adapter hardware and driver must also support WPA. Consult the product document for your wireless adapter and WPA client software for instructions on configuring WPA settings.

| Security Profile 1 Configuration 11a              |                    | Security Profile 1 Configura        | Security Profile 1 Configuration 11b/g |  |
|---------------------------------------------------|--------------------|-------------------------------------|----------------------------------------|--|
| Profile Definition                                |                    | Profile Definition                  |                                        |  |
| Security Profile Name                             | Profile1           | Security Profile Name               | Profile1                               |  |
| Wireless Network Name (SSID)                      | NETGEAR_11a        | Wireless Network Name (SSID)        | NETGEAR_11g                            |  |
| Broadcast Wireless Network Name (SSID) 💿 Yes 🔘 No |                    | Broadcast Wireless Network Name (   | Broadcast Wireless Network Name (SSID) |  |
| Network Authentication:                           | WPA-PSK            | Network Authentication:             | WPA-PSK                                |  |
| Data Encryption:                                  |                    | Data Encryption:                    |                                        |  |
| WPA Passphrase (Network Key):                     |                    | WPA Passphrase (Network Key):       |                                        |  |
| Wireless Client Security Separation               | 🔘 Enable 💿 Disable | Wireless Client Security Separation | 🔿 Enable 💿 Disable                     |  |
| Back Apply Cancel                                 |                    | Back Ap                             | ply Cancel                             |  |

#### Figure 2-19

To configure WPA-PSK:

- 1. From the **Network Authentication** drop-down menu, select **WPA-PSK**. By default, **Data Encryption** will be set to **TKIP**.
- 2. Enter the preshared key passphrase (Network Key).
- **3.** Wireless Client Security Separation is disabled by default. If enabled, associated wireless clients will not be able to communicate with each other. (This feature is intended for hotspots and other public access situations.
- 4. Click Apply to save your settings.

## Configuring WPA2-PSK

Not all wireless adapters support WPA2. Furthermore, client software is required on the client. Make sure your client card supports WPA2. Consult the product document for your wireless adapter and WPA2 client software for instructions on configuring WPA2 settings.

| Security Profile 1 Configuration 11a                                        |                             | Security Profile 1 Configuration 11b/g                                      |                          |
|-----------------------------------------------------------------------------|-----------------------------|-----------------------------------------------------------------------------|--------------------------|
| Profile Definition<br>Security Profile Name<br>Wireless Network Name (SSID) | Profile1<br>NETGEAR_11a     | Profile Definition<br>Security Profile Name<br>Wireless Network Name (SSID) | Profile1<br>NETGEAR_11g  |
| Broadcast Wireless Network Name (SSIE                                       | ») ● Yes O No<br>WPA2-PSK ♥ | Broadcast Wireless Network Name (SS<br>Network Authentication:              | ID) • Yes No<br>WPA2-PSK |
| Data Encryption:<br>WPA Passphrase (Network Key):                           | AES 💌                       | Data Encryption:<br>WPA Passphrase (Network Key):                           | AES 💌                    |
| Wireless Client Security Separation<br>Back Apply                           | ○ Enable                    | Wireless Client Security Separation<br>Back Apply                           | Cancel                   |

## Figure 2-20

To configure WPA2-PSK:

- 1. From the **Network Authentication** drop-down menu, select **WPA2-PSK** from the list. By default, **Data Encryption** will be set to **AES**.
- 2. Enter the preshared key passphrase (Network Key).

- **3.** Wireless Client Security Separation is disabled by default. If enabled, associated wireless clients will not be able to communicate with each other. (This feature is intended for hotspots and other public access situations.
- 4. Click Apply to save your settings.

## Configuring WPA-PSK and WPA2-PSK

Not all wireless adapters support WPA and WPA2. Client software is required on the client:

- Windows XP and Windows 2000 with Service Pack 3 or above do include the client software that supports WPA. The wireless adapter hardware and driver must also support WPA.
- Service Pack 3 does not include the client software that supports WPA2. Make sure your client card supports WPA2. The wireless adapter hardware and driver must also support WPA2.

Consult the product documentation for your wireless adapter; WPA client software for instructions on configuring WPA settings; and WPA2 client software for instructions on configuring WPA2 settings.

| Security Profile 1 Configuration 11a |                    | Security Profile 1 Configuration 11b/g |                      |
|--------------------------------------|--------------------|----------------------------------------|----------------------|
| Profile Definition                   |                    | Profile Definition                     |                      |
| Security Profile Name                | Profile1           | Security Profile Name                  | Profile1             |
| Wireless Network Name (SSID)         | NETGEAR_11a        | Wireless Network Name (SSID)           | NETGEAR_11g          |
| Broadcast Wireless Network Name (S   | SID) 💿 Yes 🔘 No    | Broadcast Wireless Network Name (S     | SID) 💽 Yes 🔘 No      |
| Network Authentication:              | WPA-PSK & WPA2-PSK | Network Authentication:                | WPA-PSK & WPA2-PSK 💌 |
| Data Encryption:                     | TKIP+AES 💌         | Data Encryption:                       | TKIP+AES 🗸           |
| WPA Passphrase (Network Key):        |                    | WPA Passphrase (Network Key):          |                      |
| Wireless Client Security Separation  | 🔿 Enable 💿 Disable | Wireless Client Security Separation    | 🔘 Enable 💿 Disable   |
| Back Apply Cancel                    |                    | Back App                               | ly Cancel            |

### Figure 2-21

To configure WPA-PSK and WPA2-PSK:

- 1. From the Network Authentication drop-down menu, select WPA-PSK & WPA2-PSK. By default, Data Encryption will be set to TKIP+AES.
- 2. Enter the WPA Passphrase (Network Key).

- **3.** Wireless Client Security Separation is disabled by default. If enabled, associated wireless clients will not be able to communicate with each other. (This feature is intended for hotspots and other public access situations.
- 4. Click **Apply** to save your settings.

<u>/ľ</u>

# **Restricting Wireless Access by MAC Address**

The optional Access Control window lets you restrict the network access privilege through the WAG102 Wireless Access Point to specific wireless stations. When you enable access control, the access point only accepts connections from clients on the selected access control list. This provides an additional layer of security.

**Warning:** If you configure the WAG102 from a wireless computer whose MAC address is not in the access control list, and you select **Turn Access Control On**, you will lose your wireless connection when you click **Apply**. You must then access the wireless access point from a wired computer or from a wireless computer that is on the access control list to make any further changes.

To restrict access based on MAC addresses:

- **1.** Log in to the WAG102 as described in "Logging In Using the Default IP Address" on page 2-11.
- 2. Under Security on the main menu, select and configure Access Control 11a or select and configure Access Control 11bg. The Access Control screens shown in Figure 2-22 below will display.
- 3. Check the Turn Access Control On radio box to enable Access Control feature.
- 4. Select the desired Access Control Database options. The options are:
  - Local MAC Address Database The Access Point will use the local MAC address table for Access Control. This is the default.
  - RADIUS MAC Address Database The Access Point will use the MAC address table located on the external RADIUS server on the LAN for Access Control. If you choose this database, you must configure the RADIUS Server Settings first (see "Configuring the RADIUS Server Settings" on page 2-25).
- 5. This list shows any **Trusted Wireless Stations** wireless stations you have entered. If you have not entered any wireless stations this list will be empty. To delete an existing entry, select it and then click **Delete**.

| Access Control List 11a                                                             | Access Control List 11b/g                                                        |
|-------------------------------------------------------------------------------------|----------------------------------------------------------------------------------|
| Turn Access Control On<br>Select Access Control Database Local MAC Address Database | Turn Access Control On Select Access Control Database Local MAC Address Database |
| Local MAC Address Database                                                          | Local MAC Address Database                                                       |
| Trusted Wireless Stations                                                           | Trusted Wireless Stations                                                        |
| MAC Address                                                                         | MAC Address                                                                      |
| Delete                                                                              | Delete                                                                           |
| Available Wireless Stations                                                         | Available Wireless Stations                                                      |
| Station ID MAC Address                                                              | Station ID MAC Address                                                           |
| Add                                                                                 | Add                                                                              |
| Add New Station Manually                                                            | Add New Station Manually                                                         |
| MAC Address                                                                         | MAC Address                                                                      |
| Apply Cancel                                                                        | Apply Cancel                                                                     |

### Figure 2-22

- 6. Select the stations from the list of Available Wireless Stations found in your area, or enter the MAC address of a station under Add New Station Manually. (You can usually find the MAC address printed on the bottom of the wireless adapter.)
- 7. Click **Add** to add the wireless device to the **Trusted Wireless Stations** list. Repeat these steps for each additional device you want to add to the list.
- 8. Click Apply to save your wireless access control list settings.

Now, only devices on this list will be allowed to wirelessly connect to the WAG102.

# Chapter 3 Management

This chapter describes how to use the management features of your ProSafe 802.11a/g Dual Band Wireless Access Point WAG102. To access these features, connect to the WAG102 as described in "Logging In Using the Default IP Address" on page 2-11. Then select the category under either the Management or Information headings in the main menu of the browser interface.

## **Remote Management**

SNMP is disabled by default. Enabling SNMP allows for remote management of the WAG102 from a from a client running SNMP Management software.

To set up a Remote Management interface:

1. Under Management on the main menu, select Remote Management. The Remote Management screen will display.

| Remote Management             |                  |  |  |
|-------------------------------|------------------|--|--|
| SNMP                          | ○Enable ⊙Disable |  |  |
| Public Community Name         | public           |  |  |
| Private Community Name        | private          |  |  |
| Manager IP address            | 255 255 255 255  |  |  |
| IP address to Receive Traps O |                  |  |  |
| Apply Cancel                  |                  |  |  |

### Figure 3-1

- 2. Enter the following information in the Remote Management fields:
  - **SNMP:** Enable SNMP to allow the SNMP network management software, such as HP OpenView, to manage the wireless access point via SNMPv1/v2 protocol.

- **Public Community Name**: The community string to allow the SNMP manager to read the wireless access point's MIB objects. The default is Public.
- **Private Community Name**: The community string to allow the SNMP manager to read and write the wireless access point's MIB objects. The default is Private.
- **Manager IP address**: Enter the IP address of the SNMP manager. If this is set to 255.255.255.255, any SNMP manager will be allowed.
- **IP address to Receive Traps:** The IP address of the SNMP manager to receive traps sent from the wireless access point. The default is 0.0.0.0.

# **Using Syslog and Activity Log Information**

The Activity Log screen displays the Access Point system activity. It also allows you to enable the SysLog option if you have a SysLog server on your LAN.

To view the Activity Log and enable a SysLog server:

1. From the main menu of the browser interface, under the Information heading, click the Available Wireless Station List link to view the list, shown below.

| Activity Log                                                                                                    |  |
|----------------------------------------------------------------------------------------------------|--|
| Activity Log Window                                                                                                    |  |
| [2004 Jan 1 00:00:01 GMT] AP activated<br>[2004 Jan 1 01:35:44 GMT][2.4GHZ][NETGEAR_11g - 0]<br>00:09:37:02:21:F8 authenticated<br>[2004 Jan 1 01:35:44 GMT][2.4GHZ][NETGEAR_11g - 0]<br>00:09:37:02:21:F8 associated<br>[2004 Jan 1 01:36:03 GMT][2.4GHZ][NETGEAR_11g - 0]<br>00:09:37:02:21:F8 disassociated<br>[2004 Jan 1 01:48:28 GMT][2.4GHZ][NETGEAR_11g - 0]<br>00:09:37:02:21:F8 authenticated<br>[2004 Jan 1 01:48:28 GMT][2.4GHZ][NETGEAR_11g - 0]<br>00:09:37:02:21:F8 associated<br>[2004 Jan 1 01:48:28 GMT][2.4GHZ][NETGEAR_11g - 0]<br>00:09:37:02:21:F8 associated<br>[2004 Jan 1 01:30:200 GMT][2.4GHZ][NETGEAR_11g - 0]<br>Refresh Save As |  |
| Enable SysLog  Syslog Server IP Address  Port  514                                                                                                    |  |
| Apply Cancel                                                                                                    |  |

### Figure 3-2

- 2. Enable SysLog Enable this option if you have a SysLog server on your LAN. If enabled, you must enter the IP address of your SysLog server and the port number your SysLog server is configured to use.
  - **a.** SysLog Server IP address The access point will send all the SysLog to the specified IP address if SysLog option is enabled. Default: 0.0.0.0
  - **b.** Port The port number configured in the SysLog server on your LAN. Default: 514
- 3. Click Apply to save your Syslog settings.

The Activity Log Window displays the Access Point system activity.

Click **Refresh** to update the display or click **Save As** to save the log contents into a file on your PC or to save the file to a disk drive.

# **Viewing General Summary Information**

The General information screen provides a summary of the current WAG102 configuration settings, including current IP settings and current Wireless settings. This information is read only, so any changes must be made on other screens.

To access the General screen:

From the main menu of your browser interface, select General to view the General system status screen, shown in Figure 3-3 below. This screen shows the following parameters:

| Field                               | Description                                                                                                    |
|-------------------------------------|----------------------------------------------------------------------------------------------------|
| Access Point Information            |                                                                                                    |
| Access Point Name<br>(NetBIOS name) | The default name may be changed if desired.                                                                                                    |
| MAC Address                         | Displays the Media Access Control address (MAC address) of the wireless access point's Ethernet port.                                                                                                    |
| Country/Region                      | Displays the domain or region for which the wireless access point is licensed for use. It may not be legal to operate this wireless access point in a region other than one of those identified in this field. |
| Firmware Version                    | The version of the firmware currently installed.                                                                                                    |

| Table 3-1. General Information Fields | Table 3 | 3-1. | General | Information | Fields |
|---------------------------------------|---------|------|---------|-------------|--------|
|---------------------------------------|---------|------|---------|-------------|--------|

| Field                            | Description                                                                                                    |
|----------------------------------|----------------------------------------------------------------------------------------------------|
| VLAN (802.1Q)                    | This option is only useful if the hubs/switches on your LAN support the VLAN (802.1Q) standard. If so, you can enable this feature, and define the VLAN IDs used for management and each security profile. The feature is enabled in the Basic Settings menu. |
| Management VLAN ID               | If 802.1Q is enabled, this ID indicates the VLAN ID for management connections and traffic to and from this access point. This VLAN ID must be recognized, and handled appropriately, by other network devices.                                               |
| Current IP Settings              |                                                                                                    |
| IP Address                       | The IP address of the wireless access point.                                                                                                    |
| Subnet Mask                      | The subnet mask for the wireless access point.                                                                                                    |
| Default Gateway                  | The default gateway for the wireless access point communication.                                                                                                    |
| DHCP Client                      | Enabled indicates that the current IP address was obtained from a DHCP server on your network. Disabled indicated a static IP configuration.                                                                                                    |
| <b>Current Wireless Settings</b> | s 11a                                                                                                    |
| Access Point Mode                | Identifies the operating mode of the WAG102: Access Point, Point-to-point bridge, Multi-point bridge or Repeater.                                                                                                    |
| Operating Mode                   | Identifies the 802.11 operating mode of the WAG102.                                                                                                    |
| Channel/Frequency                | Identifies the channel the wireless port is using. 52 is the default channel setting. (Channel frequencies used on each channel can be found in "Wireless Communications"; a link to this article is in Appendix B, "Related Documents".).                    |
| Security Profiles                | There can be up to 8 profiles enabled, each with its own profile name, SSID, security type, and VLAN ID.                                                                                                    |
| Current Wireless Settings        | s 11b/g                                                                                                    |
| Access Point Mode                | Identifies the operating mode of the WAG102: Access Point, Point-to-point bridge, Multi-point bridge or Repeater.                                                                                                    |
| Operating Mode                   | Identifies the 802.11 operating mode of the WAG102.                                                                                                    |
| Channel/Frequency                | Identifies the channel the wireless port is using. 11 is the default channel setting. (Channel frequencies used on each channel can be found in "Wireless Communications"; a link to this article is in Appendix B, "Related Documents".)                     |
| Security Profiles                | There can be up to 8 profiles enabled, each with its own profile name, SSID, security type, and VLAN ID.                                                                                                    |

## Table 3-1. General Information Fields (continued)

| Gei  | neral                                  |                    |             |        |         |
|------|----------------------------------------|--------------------|-------------|--------|---------|
|      | Deind le Commercia                     |                    |             |        |         |
|      | ess Point Informatic<br>ess Point Name | netgeard           | 00560       |        |         |
|      | Address                                | -                  | 5:CA:85:68  |        |         |
|      | ntry / Region                          | United S           |             |        |         |
|      | ware Version                           | V2.0.5             |             |        |         |
| VLA  | N(802.1Q)                              | Disable            |             |        |         |
| Man  | agement VLAN ID                        | 1                  |             |        |         |
| Curr | ent IP Settings                        |                    |             |        |         |
|      | ldress                                 | 192.168            |             |        |         |
|      | net Mask<br>with Costonword            | 255.255            | .255.0      |        |         |
|      | ult Gateway<br>P Client                | 0.0.0.0<br>Disable | 4           |        |         |
| DHC  | r chefit                               | Disablei           | 1           |        |         |
| Curr | ent Wireless Settin                    | gs 11a             |             |        |         |
|      | ess Point Mode                         | Access I           | Point       |        |         |
| Oper | rating Mode                            | 802.11a            | Only        |        |         |
|      | nnel / Frequency                       | 60/5.30            | IOGHz (Auto | matic) |         |
| Secu | urity Profiles                         |                    |             |        |         |
| No.  | Profile Name                           | SSID               | Security    | VLAN   | Status  |
| 1    | NETGEAR_11a                            | NETGEAR_11a-0      | None        | 1      | Enable  |
| 2    | NETGEAR1_11a                           | NETGEAR_11a-1      | None        | 2      | Disable |
| 3    | NETGEAR2_11a                           | NETGEAR_11a - 2    | None        | 3      | Disable |
| 4    | NETGEAR3_11a                           | NETGEAR_11a-3      | None        | 4      | Disable |
| 5    | NETGEAR4_11a                           | NETGEAR_11a - 4    | None        | 5      | Disable |
| 6    | NETGEAR5_11a                           | NETGEAR_11a-5      | None        | 6      | Disable |
| 7    | NETGEAR6_11a                           | NETGEAR_11a-6      | None        | 7      | Disable |
| 8    | NETGEAR7_11a                           | NETGEAR_11a - 7    | None        | 8      | Disable |
| Curr | ent Wireless Settin                    | gs 11b/g           |             |        |         |
| Acce | ess Point Mode                         | Access I           | Point       |        |         |
| •    | rating Mode                            |                    | 2.11g/802.1 |        |         |
|      | nnel / Frequency<br>urity Profiles     | 11 / 2.46          | i2GHz (Auto | matic) |         |
| No.  | Profile Name                           | SSID               | Security    | VLAN   | Status  |
| 1    | NETGEAR_11g                            | NETGEAR_11g-0      | None        | 1      | Enable  |
| 2    | NETGEAR1_11g                           | NETGEAR_11g - 1    | None        | 2      | Disable |
| 3    | NETGEAR2_11g                           | NETGEAR_11g - 2    | None        | 3      | Disable |
| 4    | NETGEAR3_11g                           | NETGEAR_11g-3      | None        | 4      | Disable |
| 5    | NETGEAR4_11g                           | NETGEAR_11g - 4    | None        | 5      | Disable |
| 6    | NETGEAR5_11g                           | NETGEAR_11g - 5    | None        | 6      | Disable |
| 7    | NETGEAR6_11g                           | NETGEAR_11g - 6    | None        | 7      | Disable |
| 8    | NETGEAR7_11g                           | NETGEAR_11g - 7    | None        | 8      | Disable |
|      |                                        | 1                  | 1           | 1 7    |         |

## Figure 3-3

# Viewing Network Traffic Statistics

The Statistics screen displays information for both wired (LAN) and wireless (WLAN) interface network traffic. The wireless statistics are provided on a per-profile basis.

To access Statistics information:

- 1. Under Information on the main menu, select Statistics. The Statistics screen will display.
- 2. Click **Refresh** to update the Statistics information. .

| Statistics             |                |             |
|------------------------|----------------|-------------|
| Wired Ethernet         |                |             |
|                        | Received       | Transmitted |
| Packets                | 442            | 457         |
| Bytes                  | 52050          | 24708       |
| Wireless 11a           |                |             |
| Security Profile 1 - 1 | Received       | Transmitted |
| Unicast Packets        | 0              | 0           |
| Broadcast Packets      | 0              | 124         |
| Multicast Packets      | 0              | 0           |
| Total Packets          | 0              | 124         |
| Total Bytes            | 0              | 7587        |
| Security Profile 2 - 1 | 1a<br>Received | Transmitted |
| Unicast Packets        | 0              | 0           |
| Broadcast Packets      | 0              | 0           |
| Multicast Packets      | 0              | 0           |
| Total Packets          | 0              | 0           |
| Total Bytes            | 0              | 0           |
| Security Profile 3 - 1 | 11a            |             |
|                        | Received       | Transmitted |
| Unicast Packets        | 0              | 0           |

### Figure 3-4

Table 3-1, shown below, describes the information fields detailed on the Statistics Screen.

| Field             | Description                                                       |
|-------------------|-------------------------------------------------------------------|
| Wired Ethernet    | Received/Transmitted                                              |
| Packets           | The number of packets sent since the WAG102 was restarted.        |
| Bytes             | The number of bytes sent since the WAG102 was restarted.          |
| Wireless profiles | Received/Transmitted                                              |
| Unicast Packets   | The Unicast packets sent since the WAG102 was restarted.          |
| Broadcast Packets | The Broadcast packets sent since the WAG102 was restarted.        |
| Multicast Packets | The Multicast packets sent since the WAG102 was restarted.        |
| Total Packets     | The Wireless packets sent since the WAG102 was restarted.         |
| Total Bytes       | The Wireless bytes sent since the WAG102 was restarted.           |
| Refresh button    | Click the Refresh button to update the statistics on this screen. |

#### Table 3-1. Statistics Fields

# **Viewing Available Wireless Station List**

The Available Wireless Station List contains a table of all IP devices associated with this wireless access point in the wireless network defined by the Wireless Network Name (SSID). For each device, the table shows the Station ID, MAC address, IP Address, and Status (whether the device is allowed to communicate with the wireless access point or not).

**Note:** A wireless network can include multiple wireless access points, all using the same network name (SSID). This enables extending the reach of the wireless network and allows users to roam from one access point to another, providing seamless network connectivity. Under these circumstances, be aware that only the stations associated with this access point will be presented in the Available Station List.

To view the Wireless Station List:

1. From the main menu of the browser interface, under the Information heading, select Available Wireless Station List.

| Station ID | MAC Address | Type | IP Address | Statu |
|------------|-------------|------|------------|-------|
|------------|-------------|------|------------|-------|

Figure 3-5

2. Click **Refresh** to update the list.

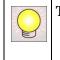

**Tip:** If the wireless access point is rebooted, the table data is lost until the wireless access point rediscovers the devices. To force the wireless access point to look for associated devices, click the Refresh button.

# **Upgrading the Wireless Access Point Software**

The software of the WAG102 Wireless Access Point is stored in FLASH memory, and can be upgraded as new software is released by NETGEAR. Upgrade files can be downloaded from Netgear's Web site. If the upgrade file is compressed (.ZIP file), you must first extract the image (.RMT) file before sending it to the wireless access point. The upgrade file can be sent using your browser.

**Note:** The Web browser used to upload new firmware into the WAG102 must support HTTP uploads, such as Microsoft Internet Explorer 6.0 or above, or Netscape Navigator 4.78 or above.

You cannot perform the software upgrade from a computer that is connected to the WAG102 Wireless Access Point with a wireless link. You must use a computer that is connected to the WAG102 Wireless Access Point with an Ethernet cable.

 $\rightarrow$ 

**Warning:** When uploading software to the WAG102 Wireless Access Point, it is important not to interrupt the Web browser by closing the window, clicking a link, or loading a new page. If the browser is interrupted, the upload may fail, corrupt the software, and render the WAG102 completely inoperable.

The Web browser used to upload new firmware into the WAG102 must support HTTP uploads, such as Microsoft Internet Explorer 6.0 or above, or Netscape Navigator 4.78 or above.

|        | Upgrade Firmware                   |        |
|--------|------------------------------------|--------|
| Drowse | Browse to locate the firmware file | Browse |

#### Figure 3-6

To upgrade the WAG102 firmware:

- 1. Download the new software file from the NETGEAR website, save it to your hard disk, and unzip it.
- 2. From the main menu under Management, select Upgrade Firmware. The Upgrade Firmware screen will display as shown in Figure 3-6.
- **3.** In the Upgrade Firmware menu, click **Browse** and browse to the location of the image (.RMG) upgrade file.
- 4. Click Upload.

When the upload completes, your wireless access point will automatically restart. The upgrade process typically takes about 1 minute.

In some cases, you may need to reconfigure the wireless access point after upgrading.

## **Configuration File Management**

The WAG102 Wireless Access Point settings are stored in the wireless access point in a configuration file. This file can be saved (backed up) to a user's computer, retrieved (restored) from the user's computer, or cleared to factory default settings.

To backup or restore your settings:

From the main menu under Management, select Backup/Restore Settings. The Backup/Restore Settings screen will display.

| Back up a copy of th | e current settings to a fi |
|----------------------|----------------------------|
|                      | Backup                     |
| Retrieve backed up : | settings from a file       |
| File:                | Browse                     |
|                      |                            |

#### Figure 3-7

The three options displayed are described in the following sections:

## Saving and Retrieving the Configuration

The Backup/Restore Settings menu allows you to save or retrieve a file containing your wireless access point's configuration settings.

To save your settings:

- 1. Click **Save**. Your browser will extract the configuration file from the wireless access point and prompt you for a location on your computer to store the file.
- 2. Give the file a meaningful name, such as WAG102.cfg and click Save.

To restore your settings from a saved configuration file:

1. Enter the full path to the file on your computer or click the Browse button to locate the file.

2. When you have located the file, click **Retrieve** to upload the file. After completing the upload, the WAG102 will reboot automatically.

## **Restoring the WAG102 to the Factory Default Settings**

It is sometimes desirable to restore the wireless access point to the factory default settings. This can be done by using the Restore function, which restores all factory settings. After a restore, the wireless access point password will be **password**, the WAG102 DHCP client will be enabled, the default LAN IP address will be 192.168.0.232, and the access point name will reset to the name printed on the label on the bottom of the unit.

To restore the factory default configuration settings without knowing the login password or IP address, you must use the Default Reset button on the rear panel of the wireless access point (see Figure 1-1 on page 1-7). The reset button has two functions:

- **Reboot.** When pressed and released, the Wireless Access Point will reboot (restart).
- **Reset to Factory Defaults.** This button can also be used to clear all data and restore all settings to the factory default values.

To clear all data and restore the factory default values:

- **1.** Power off the WAG102.
- **2.** Use something with a small point, such as a pen, hold the Reset button for 5 seconds while your Power On the WAG102.
- 3. Continue holding the Reset Button until the LEDs blink twice.
- 4. Release the Reset Button.

The factory default configuration has now been restored and the WAG102 is ready for use.

# Changing the Administrator Password

The default password is **password**. You should change this password to a more secure password, since you cannot change the administrator login name.

To change the Administrator password:

1. From the main menu of the browser interface, under Management, select Change Password. The Change Password screen will display as shown in Figure 3-8 below.

| Change Password                                         |             |
|---------------------------------------------------------|-------------|
| Current Password<br>New Password<br>Repeat New Password |             |
| Restore Default Password                                | ⊖Yes ⊛No    |
| A                                                       | pply Cancel |

#### Figure 3-8

- 2. First enter the old password in the Current Password field.
- **3.** Then enter the new password twice—once in the New Password field and again in the Repeat New Password field.
- 4. Click **Apply** to save your change.

# Chapter 4 Advanced Configuration

This chapter describes how to configure the advanced features of your ProSafe 802.11a/g Dual Band Wireless Access Point WAG102. The Advanced Configuration features are located under Advanced in the main menu and provide the following functions:

- Hotspot settings. Enabling HTTP redirect.
- Wireless Settings: Configuring advanced wireless LAN parameters.
- Access Point Settings: Enabling wireless bridge and repeater modes.

# **Hotspot Settings**

If you want the wireless access point to capture and redirect all HTTP (TCP, port 80) requests, use this feature to capture and redirect to the specified URL. For example, a hotel might want all wireless connections to go to its server to start a billing transaction.

| Hotspot Setting | IS           |
|-----------------|--------------|
| Enable HTTF     | Redirect     |
|                 | Apply Cancel |

#### Figure 4-1

To set up a Hotspot server:

- 1. From the main menu under Advanced, select Hotspot Settings.
- 2. Check the Enable HTTP Redirect radio button.
- 3. Enter the URL of the Web server where you wish to redirect HTTP (port 80) requests.
- 4. Click Apply. All port 80 requests will now be redirected to the specified URL.

# **Configuring Advanced Wireless Settings**

The Advanced Wireless Settings screen is used to enable the Wi-Fi Multimedia (WMM) support, and to configure and enable various wireless LAN parameters for both the 11a and 11b/g modes. The default wireless LAN parameters usually work well. However, you can use these settings to fine tune the overall performance of your wireless access point for your environment.

The Advanced Wireless Settings menu is used to configure the following:

- Wi-Fi Multimedia (WMM) Support. Wireless Multimedia (WMM) is a subset of the 802.11e standard. WMM allows wireless traffic to have a range of priorities, depending on the type of data. Time-dependent information, such as video or audio, has a higher priority than normal traffic. For WMM to function correctly, Wireless clients must also support WMM.
- Other Wireless LAN Parameters. The default advanced wireless LAN parameter settings usually work well. If you want the wireless access point to operate in SuperA mode (for 11a) or SuperG mode (for 11b/g), use this feature.

To configure Advanced Wireless Settings:

1. From the main menu under Advanced, select Wireless Settings 11a or Wireless Settings 11b/g. The Advanced Wireless Settings screen you selected will display,

| Advanced Wireless Settings 11a               |              | Advanced Wireless Settings 11b/g |                                 |              |      |
|----------------------------------------------|--------------|----------------------------------|---------------------------------|--------------|------|
| Wi-Fi Multi-media (WMM) Setup<br>WMM Support | <b>○</b> Yes | ⊙ No                             |                                 | O Yes        | 💿 No |
| Wireless LAN Parameters                      |              | _                                | Wireless LAN Parameters         |              |      |
| Enable SuperA Mode                           | O Yes        | 💿 No                             | Enable SuperG Mode              | <b>○</b> Yes | 🖲 No |
| RTS Threshold (0-2346)                       | 2346         |                                  | RTS Threshold (0-2346)          | 2346         |      |
| Fragmentation Length (256-2346)              | 2346         |                                  | Fragmentation Length (256-2346) | 2346         |      |
| Beacon Interval (20-1000)                    | 100          | ms                               | Beacon Interval (20-1000)       | 100          | ms   |
| DTIM Interval (1-255)                        | 1            |                                  | DTIM Interval (1-255)           | 1            | 1    |
|                                              | 2            |                                  | Preamble Type                   | OLong        | Auto |
| Apply Cancel                                 |              |                                  | Apply Canc                      | el           |      |

#### Figure 4-2

2. Wi-FI Multimedia (WMM) is disabled (No) by default. Select the Yes radio button to enable WMM support.

- **3.** Enable the Wireless LAN Parameters by checking the Yes radio button and entering the appropriate information in the fields described below:
  - **SuperA or SuperG Mode**: Enable Super-A/G mode may increase the overall wireless performance. The default is **Disable**.
  - **WMM Support:** Wi-FI Multimedia (WMM) is disabled by default. Select the **Enable** radio button to enable WMM support.
  - **RTS Threshold**: Request to Send Threshold. The packet size that is used to determine if it should use the CSMA/CD (Carrier Sense Multiple Access with Collision Detection) mechanism or the CSMA/CA mechanism for packet transmission. With the CSMA/CD transmission mechanism, the transmitting station sends out the actual packet as soon as it has waited for the silence period. With the CSMA/CA transmission mechanism, the transmitting station sends out an RTS packet to the receiving station, and waits for the receiving station to send back a CTS (Clear to Send) packet before sending the actual packet data. The default is 2346.
  - **Fragmentation Length**: This is the maximum packet size used for fragmentation. Packets larger than the size programmed in this field will be fragmented. The Fragment Threshold value must be larger than the RTS Threshold value. The default is 2346.
  - **Beacon Interval**: The Beacon Interval. Specifies the interval time between 20ms and 1000ms for each beacon transmission. The default is 100.
  - **DTIM Interval**: The Delivery Traffic Indication Message. Specifies the data beacon rate between 1 and 255. The default is 1.
- 4. Click Apply to enable the Advanced Wireless Settings.

# **Enabling Wireless Bridging and Repeating**

The ProSafe 802.11a/g Dual Band Wireless Access Point WAG102 lets you build large bridged wireless networks. Select the desired wireless access point mode for your environment:

• Wireless Point-to-Point Bridge. In this mode, the WAG102 will communicate ONLY with another Bridge mode Wireless Station. You must enter the MAC address (physical address) of the other Bridge mode Wireless Station in the field provided. WEP can (and should) be used to protect this communication.

- Wireless Point-to-Multi-Point Bridge. Select this only if this WAG102 is the "Master" for a group of Bridge-mode Wireless Stations. The other Bridge-mode Wireless Stations must be set to Point-to-Point Bridge mode, using the MAC address of this WAG102. They then send all traffic to this "Master", rather than communicate directly with each other. WEP can (and should) be used to protect this traffic.
- **Repeater**. If selected, this wireless access point will operate as a Repeater only, and send all traffic to the remote access point. If selected, you must enter the MAC address (physical address) of the remote access point.

The screens used to configure these options are located by selecting Access Point Settings 11a or Access Point Settings 11b/g under Advanced on the main menu (see Figure 4-3 below.

| Advanced Access Point Settings 11a                           | Advanced Access Point Settings 11b/g                              |
|--------------------------------------------------------------|-------------------------------------------------------------------|
| Access Point Mode                                            | Access Point Mode                                                 |
| Enable Wireless Bridging and Repeating on Security Profile 1 | Enable Wireless Bridging and Repeating on Security Profile 1      |
| Wireless Point-to-Point Bridge                               | Wireless Point-to-Point Bridge Enable Wireless Client Association |
| Local MAC Address                                            | Local MAC Address 00: 01: 05; ca: 85; 69                          |
| Remote MAC Address                                           | Remote MAC Address : : : : : : : : : : : : : : : : : :            |
| Wireless Point to Multi-Point Bridge                         | O Wireless Point to Multi-Point Bridge                            |
| Enable Wireless Client Association                           | Enable Wireless Client Association                                |
| Local MAC Address 00 0f b5 ca 85 68                          | Local MAC Address 00 01 b5 ca 85 69                               |
| Remote MAC Address 1                                         | Remote MAC Address 1                                              |
| Remote MAC Address 2                                         | Remote MAC Address 2;;;;;;;                                       |
| Remote MAC Address 3                                         | Remote MAC Address 3                                              |
| Remote MAC Address 4                                         | Remote MAC Address 4                                              |
| Repeater with Wireless Client Association                    | Repeater with Wireless Client Association                         |
| Local MAC Address 00 0f b5 ca 85 68                          | Local MAC Address 00; Of; b5; ca; 85; 69                          |
| Parent AP MAC Address                                        | Parent AP MAC Address                                             |
| Child AP MAC Address                                         | Child AP MAC Address                                              |
| Apply Cancel                                                 | Apply Cancel                                                      |

#### Figure 4-3

The screens used to configure these wireless access point modes are shown in Figure 4-3 above, and described in the following sections.

# Configuring a WAG102 as a Point-to-Point Bridge

To configure a point-to-point bridge as shown in Figure 4-4:

1. Under Advanced on the main menu, select Advanced Access Point Settings 11a or Advanced Access Point Settings 11b/g. The Advanced Access Point Settings screen will display.

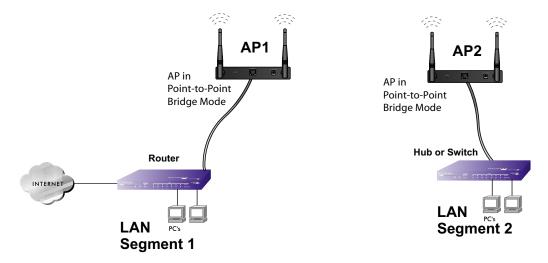

#### Figure 4-4

- 2. Configure the WAG102 (AP1) on LAN Segment 1 in Point-to-Point Bridge mode.
- 3. Configure the WAG102 (AP2) on LAN Segment 2 in Point-to-Point Bridge mode.

AP1 must have AP2's MAC address in its Remote MAC Address field and AP2 must have AP1's MAC address in its Remote MAC Address field.

- 4. Configure and verify the following parameters for both access points:
  - Verify that the LAN network configuration of the WAG102 Wireless Access Points both are configured to operate in the same LAN network address range as the LAN devices
  - Both use the same ESSID, Channel, authentication mode, if any, and security settings if security is in use.
- 5. Verify connectivity across the LAN 1 and LAN 2.

A computer on either LAN segment should be able to connect to the Internet or share files and printers of any other PCs or servers connected to LAN Segment 1 or LAN Segment 2.

6. Click Apply to save your settings.

## Configuring a Point-to-Multi-Point Wireless Bridge

To configure a point-to-multi-point wireless bridge as shown in Figure 4-5:

1. Under Advanced on the maim menu, select Advanced Access Point Settings 11a or Advanced Access Point Settings 11b/g. The Advanced Access Point Settings screen will display.

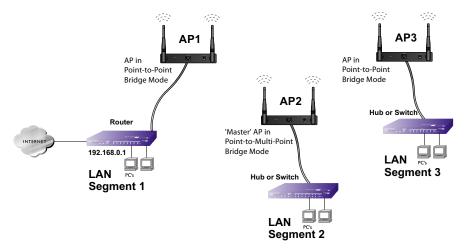

#### Figure 4-5

- 2. Configure the Operating Mode of the WAG102 Wireless Access Points.
  - WAG102 (AP1) on LAN Segment 1 in Point-to-Point Bridge mode with the Remote MAC Address of AP2.
  - Because it is in the central location, configure WAG102 (AP2) on LAN Segment 2 in Point-to-Multi-Point Bridge mode. The MAC addresses of the adjacent APs are required in AP2.
  - Configure the WAG102 (AP3) on LAN 3 in Point-to-Point Bridge mode with the Remote MAC Address of AP2.
- 3. Verify the following parameters for all access points:
  - Verify that the LAN network configuration the WAG102 Wireless Access Points are configured to operate in the same LAN network address range as the LAN devices
  - Only one access point is configured in Point-to-Multi-Point Bridge mode, and all the others are in Point-to-Point Bridge mode.
  - All access points must be on the same LAN. That is, all the APs LAN IP address must be in the same network.

- If using DHCP, all WAG102 Wireless Access Points should be set to "Obtain an IP address automatically (DHCP Client)" in the IP Address Source portion of the Basic IP Settings menu.
- All WAG102 Wireless Access Points use the same SSID, Channel, authentication mode, if any, and encryption in use.
- All Point-to-Point Access Points must have the AP2 MAC address in its Remote AP MAC address field.
- **4.** Verify connectivity across the LANs.
  - A computer on any LAN segment should be able to connect to the Internet or share files and printers with any other PCs or servers connected to any of the three LAN segments.
  - Wireless stations will not be able to connect to the WAG102 Wireless Access Points in the illustration above. If you require wireless stations to access any LAN segment, you can add additional WAG102 Wireless Access Points configured in Wireless Access Point mode to any LAN segment.
- 5. Click **Apply** to save your settings.

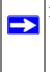

**Note:** You can extend this multi-point bridging by adding additional WAG102s configured in Point-to-Point mode for each additional LAN segment. Furthermore, you can extend the range of the wireless network with NETGEAR wireless antenna accessories.

# Configuring the WAG102 as a Wireless Repeater

To configure the WAG102 as a Wireless Repeater as shown in Figure 4-6:

- 1. Under Advanced on the maim menu, select Advanced Access Point Settings 11a or Advanced Access Point Settings 11b/g. The Advanced Access Point Settings screen will display.
- 2. Configure the Operating Mode of the WAG102 Wireless Access Points.
  - WAG102 (AP1) on LAN Segment 1 in Repeater mode with the Child AP MAC Address of AP2.
  - Configure WAG102 (AP2) in Repeater mode with MAC addresses of Parent AP MAC Address of AP1 and Child AP MAC Address of AP3.

• Configure the WAG102 (AP3) in Repeater mode with the Parent AP MAC Address of AP2.

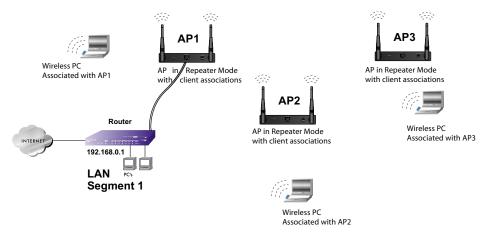

#### Figure 4-6

- 3. Verify the following parameters for all access points:
  - Verify that the LAN network configuration the WAG102 Wireless Access Points are configured to operate in the same LAN network address range as the LAN devices.
  - All access points must be on the same LAN. That is, all the LAN IP addresses of the access points must be in the same network.
  - If using DHCP, all WAG102 Wireless Access Points should be set to "Obtain an IP address automatically (DHCP Client)" in the IP Address Source portion of the Basic IP Settings menu.
  - All WAG102 Wireless Access Points use the same SSID, Channel, authentication mode, if any, and encryption in use.
- 4. Verify connectivity across the LANs.

A computer on any LAN segment should be able to connect to the Internet or share files and printers with any other PCs or servers connected to any of the three WLAN segments.

5. Click Apply to save your settings.

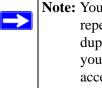

Note: You can extend repeating by adding up to two additional WAG102s configured in repeater mode. However, since Repeater configurations communicate in halfduplex mode, the bandwidth decreases as you add Repeaters to the network. Also, you can extend the range of the wireless network with NETGEAR wireless antenna accessories.

# Chapter 5 Troubleshooting

This chapter provides information about troubleshooting your ProSafe 802.11a/g Dual Band Wireless Access Point WAG102. After each problem description, instructions are given to help you diagnose and solve the problem. For the common problems listed, go to the section indicated.

• Is the WAG102 on?

Go to "Installing the WAG102 Wireless Access Point" on page 2-4

• Have I connected the wireless access point correctly?

Go to "Installing the WAG102 Wireless Access Point" on page 2-4.

• I cannot remember the wireless access point's configuration password.

Go to "Changing the Administrator Password" on page 3-12.

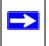

**Note:** For up-to-date WAG102 installation details and troubleshooting guidance visit *http://kbserver.netgear.com/products/WG302.asp*.

If you have trouble setting up your WAG102, check the tips below.

# No lights are lit on the wireless access point.

It takes a few seconds for the power indicator to light up. Wait a minute and check the power light status on the access point.

If the access point has no power.

- Make sure the power cord is connected to the access point.
- Make sure the power adapter is connected to a functioning power outlet. If it is in a power strip, make sure the power strip is turned on. If it is plugged directly into the wall, verify that it is not a switched outlet.
- Make sure you are using the correct NETGEAR power adapter supplied with your access point.

# The Wireless LAN activity light does not light up.

The access point antennas are not working.

- If the Wireless LAN activity light stays off, disconnect the adapter from its power source and then plug it in again.
- Make sure the antennas are tightly connected to the WAG102.
- Contact NETGEAR technical support if the Wireless LAN activity light remains off.

# The LAN light is not lit.

There is a hardware connection problem. Check these items:

- Make sure the cable connectors are securely plugged in at the access point and the network device (hub, switch, or router). A switch, hub, or router must be installed between the access point and the Ethernet LAN or broadband modem.
- Make sure the connected device is turned on.
- Be sure the correct cable is used. Use a standard Category 5 Ethernet patch cable. If the network device has Auto Uplink<sup>™</sup> (MDI/MDIX) ports, you can use either a crossover cable or a normal patch cable.

# I cannot access the Internet or the LAN with a wireless capable computer.

There is a configuration problem. Check these items:

- You may not have restarted the computer with the wireless adapter to have TCP/IP changes take effect. Restart the computer.
- The computer with the wireless adapter may not have the correct TCP/IP settings to communicate with the network. Restart the computer and check that TCP/IP is set up properly for that network. The usual setting for Windows the Network Properties is set to "Obtain an IP address automatically."
- The access point's default values may not work with your network. Check the access point default configuration against the configuration of other devices in your network.

# I cannot connect to the WAG102 to configure it.

Check these items:

- The WAG102 is properly installed, LAN connections are OK, and it is powered on. Check that the LAN port LED is green to verify that the Ethernet connection is OK.
- The default configuration of the WAG102 is for a static IP address of 192.168.0.232 and a Mask of 255.255.255.0 with DHCP disabled. Make sure your network configuration settings are correct.
- If you are using the NetBIOS name of the WAG102 to connect, ensure that your computer and the WAG102 are on the same network segment or that there is a WINS server on your network.
- If your computer is set to "Obtain an IP Address automatically" (DHCP client), restart it.
- If your computer uses a Fixed (Static) IP address, ensure that it is using an IP Address in the range of the WAG102. The WAG102 default IP Address is 192.168.0.232 and the default Subnet Mask is 255.255.255.0. If you are not sure about these settings, follow the instructions for "Installing the WAG102 Wireless Access Point" on page 2-4.

# When I enter a URL or IP address I get a timeout error.

A number of things could be causing this. Try the following troubleshooting steps.

- Check whether other PCs work. If they do, ensure that your PCs TCP/IP settings are correct. If using a Fixed (Static) IP Address, check the Subnet Mask, Default Gateway, DNS, and IP Addresses.
- If the PCs are configured correctly, but still not working, ensure that the WAG102 is connected and turned on. Connect to it and check its settings. If you cannot connect to it, check the LAN and power connections.
- If the WAG102 is configured correctly, check your Internet connection (DSL/Cable modem etc.) to make sure that it is working correctly.
- Try again.

# Using the Reset Button to Restore Factory Default Settings

The Reset button (see "Rear Panel" on page 1-8) has two functions:

- **Reboot.** When pressed and released quickly, the WAG102 will reboot (restart).
- **Reset to Factory Defaults.** This button can also be used to clear ALL data and restore ALL settings to the factory default values.

To clear all data and restore the factory default values:

- **1.** Power off the WAG102 and power it back on.
- **2.** Use something with a small point, such as a pen, to press the Reset button in and hold it in for at least 5 seconds.
- **3.** Release the Reset button.

The factory default configuration has now been restored, and the WAG102 is ready for use.

# Appendix A Default Settings and Technical Specifications

This appendix provides the factory default settings and technical specifications for the ProSafe 802.11a/g Dual Band Wireless Access Point WAG102.

# **Factory Default Settings**

You can use the reset button located on the front of your device to reset all settings to their factory defaults. This is called a hard reset.

- To perform a hard reset, push and hold the reset button for approximately 5 seconds (until the TEST LED blinks rapidly). Your device will return to the factory configuration settings shown in Table A-1 below.
- Pressing the reset button for a shorter period of time will simply cause your device to reboot.

 Table A-1.
 Access Point Default Configuration Settings

| Feature                         | Description       |  |
|---------------------------------|-------------------|--|
| AP Login                        |                   |  |
| User Login URL                  | 192.168.0.232     |  |
| User Name (case sensitive)      | admin             |  |
| Login Password (case sensitive) | password          |  |
| Ethernet Connection             |                   |  |
| Ethernet MAC Address            | See bottom label. |  |
| Port Speed                      | 10/100            |  |
| Local Network (LAN)             |                   |  |
| Lan IP                          | 192.168.0.232     |  |
| Subnet Mask                     | 255.255.255.0     |  |
| Gateway Address                 | 0.0.0.0           |  |
| DHCP Server                     | Disabled          |  |

| Feature                                     | Description                                                                              |
|---------------------------------------------|------------------------------------------------------------------------------------------|
| DHCP Client                                 | Disabled                                                                                 |
| Time Zone                                   | GMT                                                                                      |
| Time Zone Adjusted for Daylight Saving Time | Disabled                                                                                 |
| SNMP                                        | Disabled                                                                                 |
| Wireless                                    | ·                                                                                        |
| Operating Mode                              | Access Point                                                                             |
| Access Point Name                           | netgearxxxxx where xxxxx are the last 6 digits of the wireless access point MAC address. |
| Wireless Communication                      | Enabled                                                                                  |
| 11a Wireless Network Name (SSID)            | NETGEAR_11a                                                                              |
| 11 b/g Wireless Network Name (SSID)         | NETGEAR_11b/g                                                                            |
| Broadcast Network Name SSID                 | Enabled                                                                                  |
| Security                                    | Disabled                                                                                 |
| Transmission Speed                          | Autoa                                                                                    |
| Country/Region                              | United States (in North America; otherwise, varies by region)                            |
| 80211.a Radio Frequency Channel             | Auto                                                                                     |
| 80211.g Radio Frequency Channel             | Auto                                                                                     |
| VLAN(802.1Q)                                | Disabled                                                                                 |
| Output Power                                | Full                                                                                     |
| Wireless Card Access List                   | All wireless stations allowed                                                            |
| WMM Support                                 | Disabled                                                                                 |
| SuperA Mode and SuperG Mode                 | Disabled                                                                                 |

Table A-1. Access Point Default Configuration Settings

a. Maximum Wireless signal rate derived from IEEE Standard 802.11 specifications. Actual throughput will vary. Network conditions and environmental factors, including volume of network traffic, building materials and construction, and network overhead, lower actual data throughput rate.

# **Technical Specifications**

| Table A-2. | WAG102 Technical Specifications |
|------------|---------------------------------|
|------------|---------------------------------|

| Parameter                        | ProSafe 802.11a/g Dual Band Wireless Access Point WAG102                                                                                                    |  |
|----------------------------------|----------------------------------------------------------------------------------------------------|--|
| 802.11a Data Rates               | 6, 9, 12, 18, 24, 36, 48, and 54 Mbps (Auto-rate capable)                                                                                                    |  |
| 802.11a<br>Operating Frequencies | 5.18 ~ 5.32 GHz<br>5.745 ~ 5.825 GHz                                                                                                    |  |
| 802.11a Encryption               | 40-bits (also called 64-bits), 128- and 152-bits WEP data encryption                                                                                                    |  |
| 802.11g Data Rates               | 1, 2, 5.5, 11, 12, 18, 24, 36, 38, & 54 Mbps (Auto-rate capable)                                                                                                    |  |
| 802.11g<br>Operating Frequencies | 2.412 ~ 2.462 GHz (US)       2.457 ~ 2.462 GHz (Spain)         2.412 ~ 2.484 GHz (Japan)       2.457 ~ 2.472 GHz (France)         2.412 ~ 2.472 GHz (Europe ETSI)       2.457 ~ 2.472 GHz (France)                                     |  |
| Encryption                       | Open, shared key, and Legacy 802.1x network authentication: 40-bits (also called 64-bits), 128- and 152-bits WEP data encryption, WPA-PSK, WPA with Radius, WPA2-PSK, WPA-PSK and WPA2-PSK, WPA2 with Radius, WPA and WPA2 with Radius |  |
| Network Management               | Web-based configuration and status monitoring                                                                                                    |  |
| Maximum Clients                  | Limited by the amount of wireless network traffic generated by each node; typically 15 to 20 nodes.                                                                                                    |  |
| Status LEDs                      | Power/Test/Ethernet LAN/Wireless LAN                                                                                                    |  |
| Power Adapter                    | 12V DC, 1 A                                                                                                    |  |
| Electromagnetic<br>Compliance    | FCC Part 15 Class B and Class E, CE, and C-TICK                                                                                                    |  |
| Environmental<br>Specifications  | Operating temperature: 0 to 50° C<br>Operating humidity: 5-95%, non-condensing                                                                                                    |  |

# Appendix B Related Documents

This appendix provides links to reference documents you can use to gain a more complete understanding of the technologies used in your NETGEAR product.

| Document                                     | Link                                                              |
|----------------------------------------------|-------------------------------------------------------------------|
| Internet Networking and TCP/IP<br>Addressing | http://documentation.netgear.com/reference/enu/tcpip/index.htm    |
| Wireless Communications                      | http://documentation.netgear.com/reference/enu/wireless/index.htm |
| Preparing a Computer for<br>Network Access   | http://documentation.netgear.com/reference/enu/wsdhcp/index.htm   |
| Glossary                                     | http://documentation.netgear.com/reference/enu/glossary/index.htm |
|                                              |                                                                   |

# Index

### **Numerics**

10 Mbps link activity LED *1-8*100 Mbps link activity LED *1-7*802.11a default name *2-10* wirless LAN LED *1-8*802.11b/g default name *2-10* wireless LAN LED *1-8*802.11e WMM *4-2*802.1Q VLAN *1-2*, *2-8* enabling *2-13*

# A

access control 2-37 by MAC address 2-37 selecting from available wireless stations 2-38 selecting the MAC address database 2-37 accounting server configuration 2-26 ACK 1-4 activity log 3-2 administrator password, changing 3-12 AES encryption 2-21, 2-32, 2-35 WPA2-PSK, use with 2-35 antenna 2.4 GHz 1-8 5 GHZ 1-8 orientation 2-2, 2-10 authentication network 2-20, 2-28 open system 2-29 reauthentication interval 2-25 server 2-25 shared key 2-29

WEP 2-29 WPA2-PSK 2-35 WPA-PSK 2-35 WPA-PSK and WPA2-PSK 2-36 Auto Uplink 1-4 auto-sensing 1-1, 1-4 available wireless staton list 3-7

## В

backup 3-10 beacon interval 4-3 boot 3-11, 5-4 bridge functionality 1-1 BSSID 1-2

# С

Carrier Sense Multiple Access with Collision Detection See CSMA/CD. Category 5 Ethernet cable 1-6 channel interference, multiple access points channel spacing 2-2 channel/frequency 802.11a, setting 2-15 802.11a, value 3-4 802.11b/g, setting 2-16 802.11b/g, value 3-4 community name 3-2 compatible products 1-5 configuration backup and restore settings 3-10 erasing 3-11 restoring 3-10

saving 3-10 country selection 2-7, 3-3 coverage 1-1 crossover cable 1-4 CSMA/CD 4-3

# D

data encryption See encryption data rate 802.11a 2-15 802.11b/g 2-17 **Daylight Saving Time** adjustment for 2-14 default login 2-5 password 2-5, 2-11 settings A-1 user name 2-5, 2-11 delivery traffic indication message 4-3 device name 2-8, 3-3 device name, default 2-12 DHCP client 1-2, 2-13, 3-4 enabling 2-8, 2-13 DNS servers 2-13 DTIM Interval 4-3 dynamic IP addresses, enabling 2-8

## Ε

encryption AES 2-32, 2-35 TKIP 2-32 TKIP+AES 2-34, 2-36 types of WEP options 2-29 equipment placement reception range 2-2 Ethernet auto-sensing connection 1-4 LAN 1-9 Layer 3 managed switcfh 1-3 Power over *1-3* RJ-45 port *1-9* 

#### F

factory default settings *A-1* reset button *1-8*, *5-4* resetting *5-4* restoring *3-11* features *1-2* firmware, upgrading *1-3* fragmentation length *4-3* front panel diagram of *1-7* 

# G

gateway default address 2-13, 3-4 global key 2-25

### Η

hotspot setting up server 4-1 settings 1-3, 4-1 wIreless client security separation 2-30 wireless client security separation 2-32, 2-33, 2-34, 2-35, 2-36, 2-37 HTTP redirect, enabling 4-1

# I

interference sources 2-2 IP address accounting server 2-26 default 2-11, 2-13 for receive traps 3-2 RADIUS server 2-25 settings 2-8 SNMP manager 3-2 SysLog server 3-3 wireless access point 3-4 IP subnet mask default 2-13 setting 3-4

# K

key WEP 2-21, 2-30

# L

LAN IP address, default 5-3 LED indicators 1-7 legacy 802.1x authenticaton 2-20 login impact of DHCP 2-8 screen 2-5, 2-11 using default IP address 2-11

# Μ

MAC address 3-3 access restriction 2-37 database 2-37 restricting access 2-3 trusted PCs 2-3 management VLAN ID 3-4 mode SuperA 4-2 SuperA, enabling 4-3 SuperG 4-2 SuperG, enabling 4-3 mode of operation 3-4 multiple access points placement of 2-2

# Ν

name default 2-8 setting 3-3 NetBIOS name 2-12, 3-3 NETGEAR\_11a 2-28 NETGEAR-11g 2-28 network authentication 2-20, 2-28, 2-29 types of 2-20 network key See passphrase.

# 0

open system authentication 2-20, 2-29 output power 802.11a 2-15 802.11b/g 2-17

## Ρ

package contents 1-6 packet fragmentation 1-4 passphrase use with WEP 2-21, 2-30 WPA 2-22 WPA2-PSK, use with 2-35 WPA-PSK/WPA2-PSK, use with 2-36 password changing 3-12 default 2-11 performance degradation causes of 2-2 point-to-multi-point bridge 1-3, 4-4 configuring 4-6 point-to-point bridge 1-3, 4-3 configuring 4-5 port number accounting server 2-26 **RADIUS** server 2-25 SysLog server 3-3 power adapter 1-8 power LED 1-7 preamble 1-4 primary DNS servers default 2-13 private community name 3-2 product registration 1-6 public community name 3-2

## R

RADIUS MAC address database 2-37 RADIUS server 2-19 accounting server configuration 2-26

configuring 2-25 global-key update 2-25 IP address 2-25 port number 2-25 reauthentication time 2-25 shared secret 2-25 rear panel diagram of 1-8 reauthentication interval 2-25 reboot 3-11, 5-4 receive traps 3-2 reception range equipment placement 2-2 region selection 2-7, 3-3 registration 1-6 regulatory domain requirement 2-7, 3-3 remote management 3-1 repeater mode 4-4 configuring 4-7 enabling 4-1 reset to factory defaults 3-11 restart 3-11, 5-4 restore configuration 3-10 restore default settings 3-11 roaming 1-4 RTS threshold 4-3 RTS/CTS handshake 1-4

## S

secondary DNS servers default 2-13 secret, shared 2-25 security separation of wireless clients 2-22, 2-29, 2-30, 2-32, 2-33, 2-34, 2-35, 2-36, 2-37 WPA 2-3 WPA-PSK 2-3 security options 2-3 WEP data encryption 2-3 WPA-PSK 2-3 security profile

802.11a 3-4 802.11b/g 3-4 about 2-19 default settings 2-18 name 2-20 setting up 2-27 use with WPA/WPA2 with RADIUS 2-34 use with WPA2 with RADIUS 2-32 WPA with RADIUS 2-31 setup procedure 2-4 shared key authentication 2-20, 2-29 shared secret 2-25 use with RADIUS server 2-26 simultaneous users 1-1 SNMP 1-2. 3-1 enabling 3-1 manager IP address 3-2 software upgrade 3-8 SSID 1-3, 2-18, 2-28 11a default name 2-20 11a name 2-28 11b/g default name 2-20 11b/g name 2-28 802.11a default 2-10 802.11b/g default 2-10 broadcast, consequences of 2-3 statistics field descriptions 3-6 viewing 3-6 subnet mask default 2-13, 5-3 setting 3-4 supported standards 1-2 SysLog enabling 3-3 port number 3-3 server 3-2 server IP address 3-3 system requirements 1-5

### Т

technical specifications A-3 technical support 1-6

test LED 1-7 time zone 2-13 TKIP encryption 2-21, 2-32, 2-35 TKIP+AES encryption 2-34, 2-36 troubleshooting 5-1 access point, connecting to 5-3 configuring, 5-3 LAN activity 5-2 no LEDs lit 5-1 timeout error 5-3 wireless Internet connection 5-2 wireless LAN activity 5-2 trusted wireless stations 2-37, 2-38 MAC address filtering, use with 1-3

# U

user name default 2-11

# V

VLAN IDs 1-4 security profiles 1-4 VLAN (802.1Q) 3-4 VLAN ID 2-29 for management connections 3-4

### W

warranty registration 1-6
WEP 2-3, 2-29

configuring 2-29
data encryption 2-29
key 2-30
keys 2-21
network authentication 2-29
passphrase 2-21

Wi-Fi Multimedia 1-4, 4-2
wireless access

disabling 802.11a 2-14
disabling 802.11b/g 2-16

country/region selection 3-3 default gateway 3-4 default name 2-8, 2-12 deployment of 2-10 device name 3-3 IP address 3-4 IP subnet mask 3-4 MAC address 3-3 mode *3-4* software upgrade 3-8 verifying connectivity 2-10 wireless bridge, enabling 4-1 wireless client security separation 2-22, 2-29, 2-33, 2-34, 2-35, 2-36, 2-37 wireless configuring 802.11a mode 2-14 802.11b/g modes 2-14 wireless connectivity testing 2-17 testing Wireless Settings 11a 2-18 testing Wireless Settings 11b/g 2-18 verifying 2-10 Wireless Ethernet Compatibility Alliance 1-5 wireless mode 2-15, 2-16 wireless network name See SSID wireless point-to-multi-point bridge 4-4 wireless point-to-point bridge 4-3 wireless range 1-1, 2-2 wireless repeater 1-3 wireless security options 2-3 wireless settings configuring 2-8 configuring 802.11a 2-14 configuring 802.11b/g 2-16 wireless settings screen 11a 2-8, 2-14 11b/g 2-9 wireless station list 3-7 WMM See Wi-Fi Multimedia. WPA 2-3

passphrase 2-22 use restrictions 2-20 WPA and WPA2 with RADIUS 2-20, 2-29 configuration of 2-33 restrictions 2-33 TKIP+AES encryption 2-34 WPA with RADIUS 2-29 configuration of 2-31 Network Authentication screen 2-31 restrictions 2-31 security profile 2-31 TKIP encryption 2-32 WPA2 use restrictions 2-20 WPA2 with RADIUS 2-29 AES encryption 2-32 configuration of 2-32 restructions 2-32 security profiles 2-32 WPA2-PSK 2-29 AES encryption 2-35 configuration of 2-35 restrictions 2-35 WPA-PSK 2-3, 2-29 configuration of 2-34 restrictions 2-34 TKIP encryption 2-35 WPA-PSK and WPA2-PSK 2-20, 2-21, 2-29 authentication 2-36 configuration of 2-36 restructions 2-36